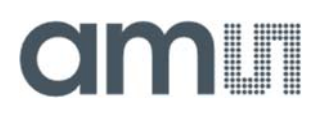

### **User Guide**

UG001009

# **AS7343**

## **14-Channel Multi-Spectral Sensor For Spectral and Color Measurement**

Manual Evaluation Kit

v1-02 • 2022-Jan-10

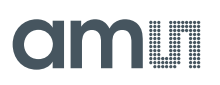

## **Content Guide**

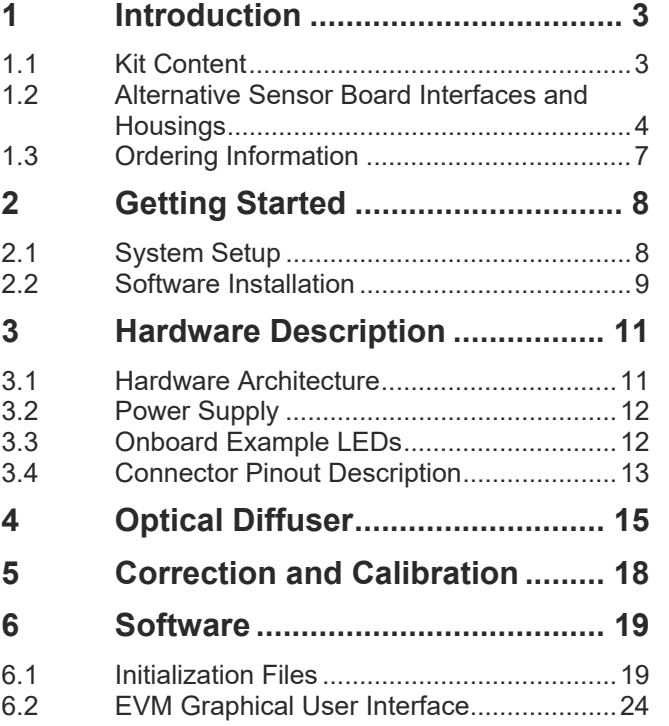

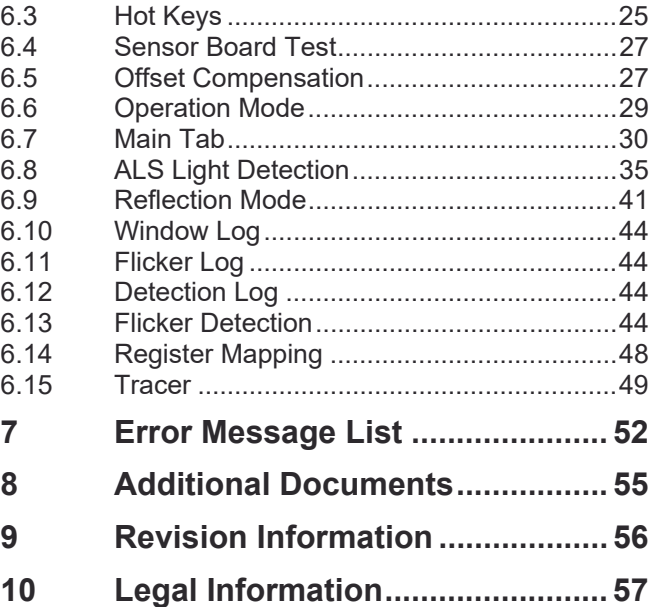

## **1 Introduction**

This AS7343 Evaluation Kit (EVK) is a platform to evaluate the spectral sensor applications and to demonstrate different use cases. It realizes basic functions to get the sensor's ADC counts based on alternative setups and includes special functions - to demonstrate application-specific tasks (ALS Ambient Light Sensing, Reflection Mode, Flicker Detection and Spectral, and Color Mask Compare). Perhaps, these functions need a hardware adaptation (e.g. LED on board for reflection) or an additional optional mechanical interface, which must be ordered separately. In general, there are two standard evaluation kits available, which are different in use case and optical adapters.

- The standard ALS kit is for measuring contactless ambient lighting or light sources includes the hardware version without LEDs on board, but with a diffuser in front of the sensor with a maximum field of view. It represents the standard kit (see Figure 1) for light measurement /detection or liquid measurements in transmission.
- The extended kit, reflection mode, is for contact measurement of colored surfaces (see Figure 2) and consists of the sensor hardware, but with pre-assembled LED (broad band white LED) and a special adapter in front of the sensor with 0° (Sensor) /45° (LEDs) geometry.

This user manual describes the features and functions for both variants, all supported sensor types, and sensor hardware connected to a PC with an I²C-FTDI Interface. The software and driver are limited to a PC with MS Window. Other interfaces for the sensor boards are in preparation. Ask our support team for more details.

### 1.1 Kit Content

The Evaluation Kit contains the following items, shown in Figure 1.

```
Figure 1
```

```
Kit Content Of EVK Variant ALS
```
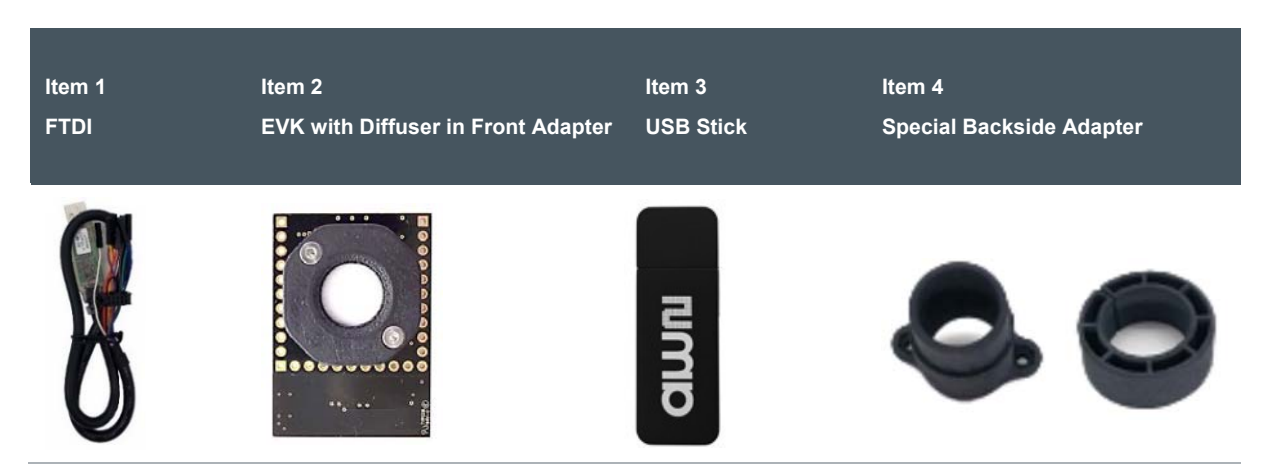

# dm r

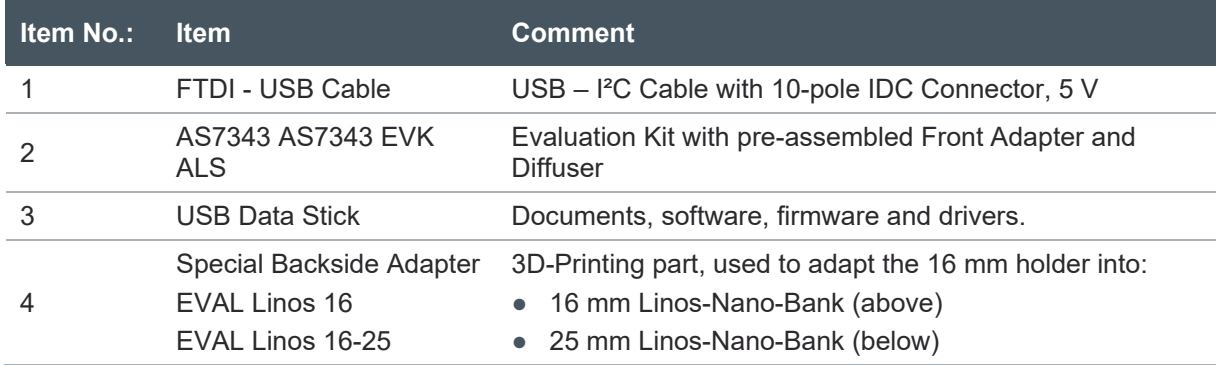

#### **Figure 2 :**

**Kit Content Of EVK Variant Reflection** 

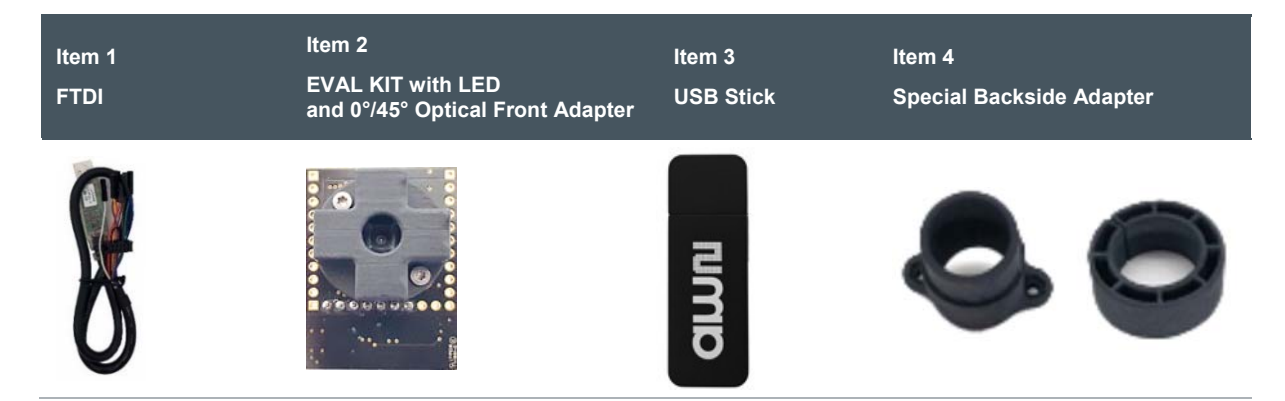

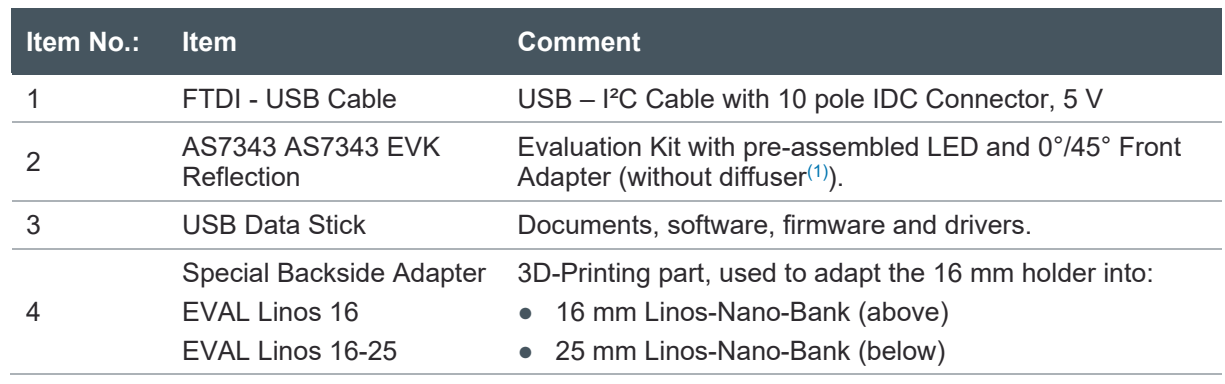

(1) Customers should add a diffuser in front of the sensor in case of a none diffusible application

### 1.2 Alternative Sensor Board Interfaces and Housings

The current standard delivery form for ALS and reflection is the sensor board with FTDI as I²C to USB conversion and connection via Com-Interface on PC and Windows. In addition, other electronic interfaces are possible, which are supported by the test software.

#### **Information**

Please note that when using these, own drivers may have to be installed. Further driver details are listed in chapter.

#### **1.2.1 Unicom Interface Board**

While the FTDI interface is a pure I<sup>2</sup>C to USB converter and works time limited, the Unicom in standard form factor. The following figures show both Unicom versions, which differ only in form factor and interface. Both run with the same firmware, but offer differentiated interfaces on the contact strips and connectors. Figure 3 shows the standard version and Figure 4 a miniaturized version.

In general, this board is a data logger with controller on board. Depending on the programming, Unicom can work as a simple converter or as a data logger. In logger mode very high measuring speeds are possible, if this is supported by the software on the host side. The standard GUI works under Windows and is not real-time capable. The GUI does not fully utilize the Unicom in terms of frequency. Here the Unicom board works only as a simple converter, but with supported software on MC. The following figures show both Unicom versions, which differ only in form factor and interface. Both run with the same firmware, but offer differentiated interfaces on the contact strips and connectors.

#### **Figure 3:**

**Unicom Interface (Standard Version) With Fully Interfaces And Full Sized** 

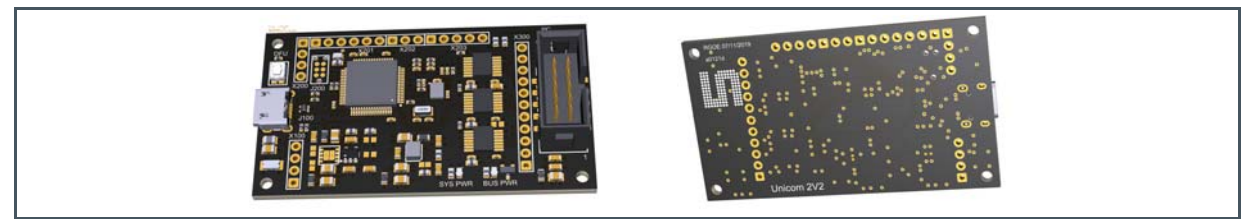

**Figure 4:** 

**Unicom Interface (Tiny Version) With Limited Interfaces And Small Size** 

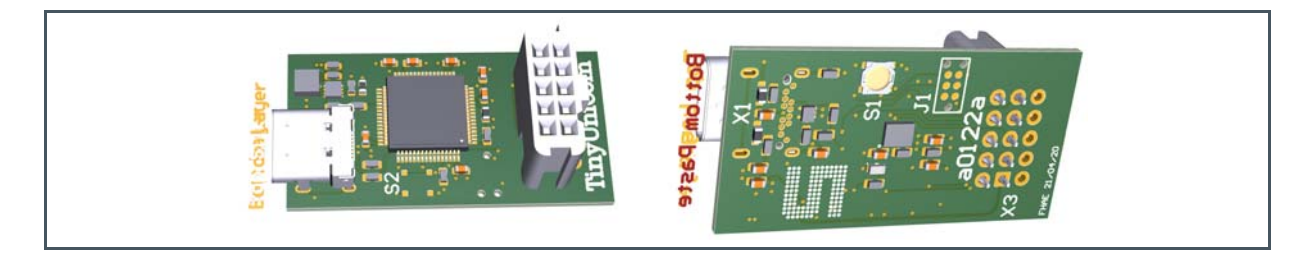

Both boards also differ in the mounting of the sensor board or in the mounting in a housing. The following figures show some examples from which ams can deliver design and manufacturing data's.

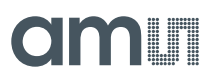

#### **Figure 5:**

**Sensor And Standard Unicom Board, Connected Via Ribbon Cable, USB-Interface** 

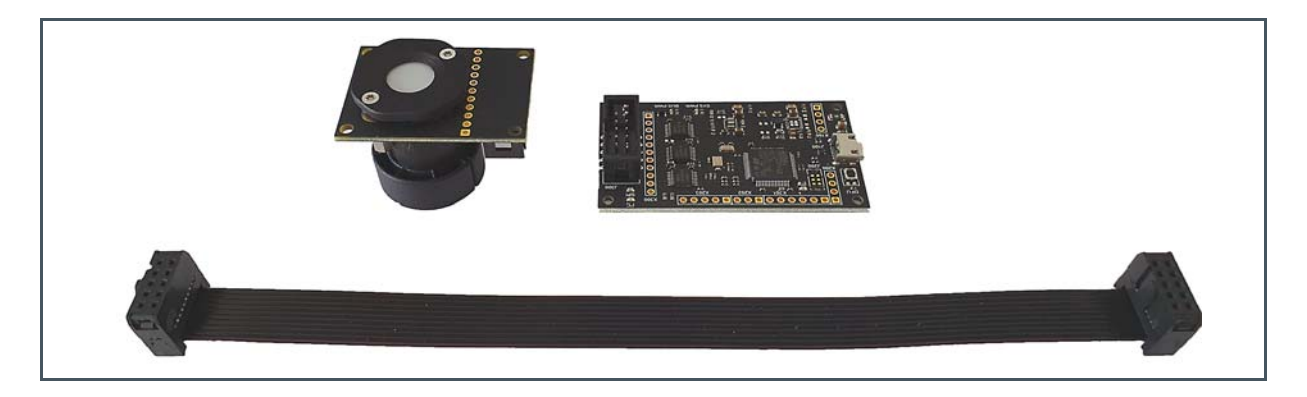

#### **Figure 6:**

**Sensor And Standard Unicom Board, Connected Via Ribbon Cable, USB-Interface, Insert-able In Plastic Housing** 

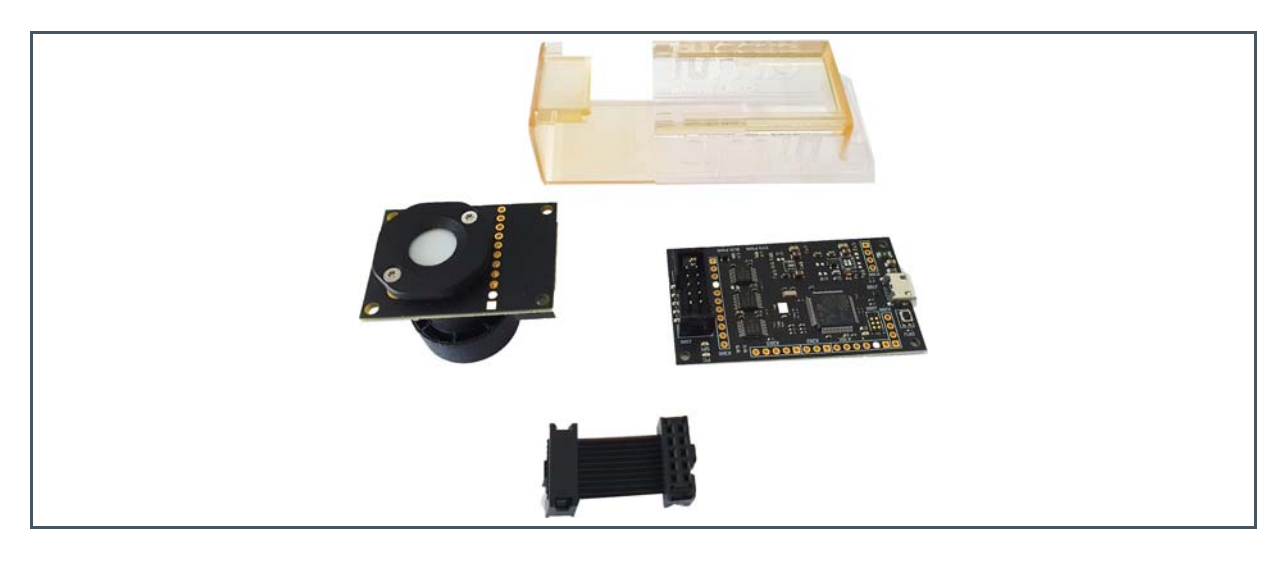

#### **Figure 7:**

**Sensor And Tiny Board, Direct Plugged With USB-Interface, Insert-able In Plastic Housing** 

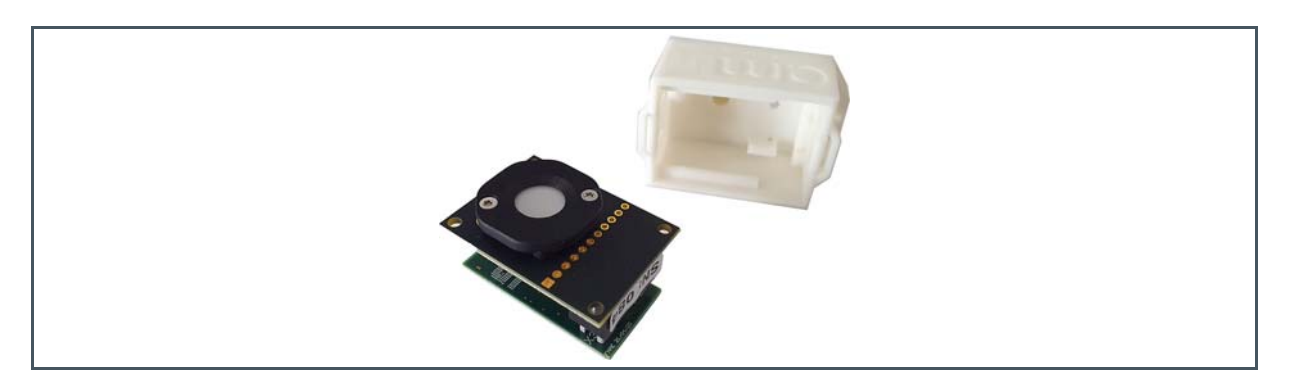

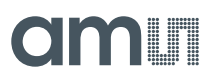

## 1.3 Ordering Information

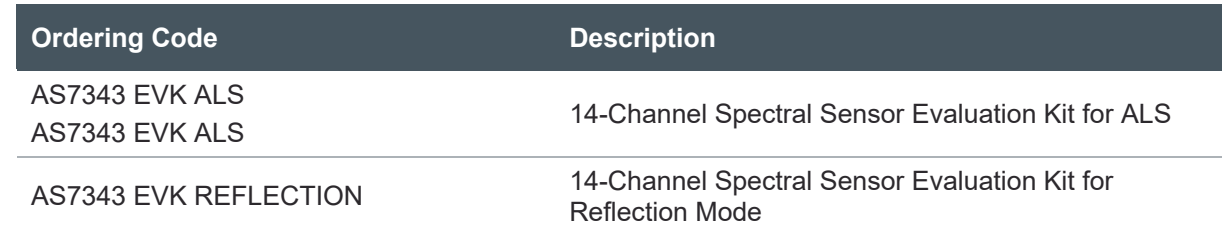

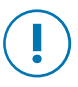

#### **Attention**

Please order optional parts separately.

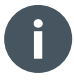

#### **Information**

It is also possible to print or modify the customized adapters. See the document path of the USB stick for the 3D models.

## **2 Getting Started**

### 2.1 System Setup

The evaluation kit consists of the FTDI cable (I²C to USB converter) and the sensor board with premounted adapters. Adapters on the front side are necessary to meet the optical requirements of the sensor filter specification or to adapt the sensor to application specific requirements (FOV field of view or 0°/45° geometry). Adapters on the rear side are used to mount the EVK in mechanical test systems.

The sensor board has an I²C interface. The FTDI-adapter 5V with a USB interface and a COM-Port driver converts the sensor signals into the PC GUI. Figure 8 shows the FTDI cable (above) and the sensor board for Reflection Mode (below left), and the standard version e.g. for ALS Light Detection (right).

#### **Figure 8:**

**Evaluation Kit With Sensor Hardware, Optical Adapters (Front) And FTDI Adapter(1)**

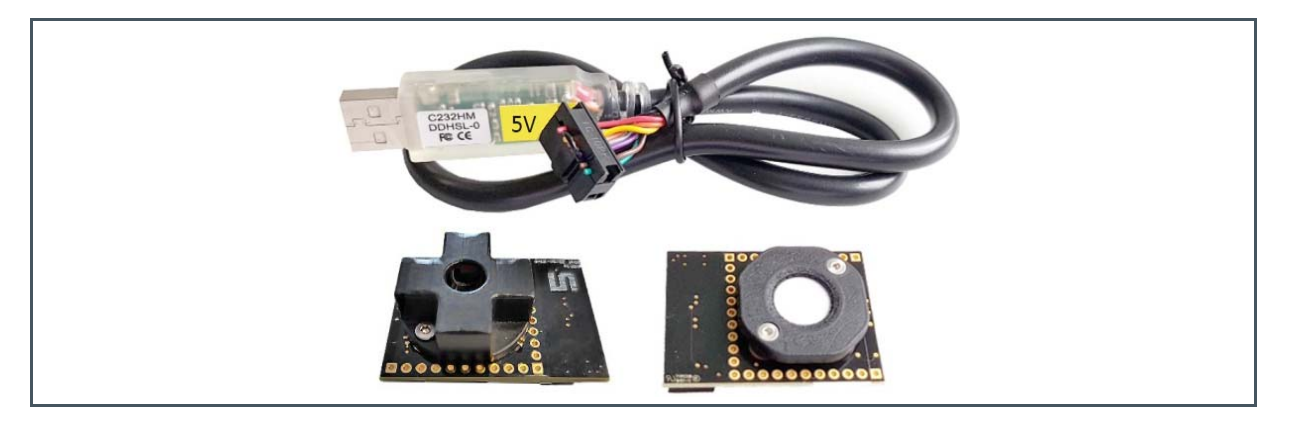

(1) Accessories may differ from the picture

To get started with the evaluation kit, perform the following steps:

- S Select the correct evaluation KIT for your application.
- Install the GUI (MSI) and all drivers from USB stick, please read details in chapter 2.2 э
- Plug the FTDI cable into the socket of the sensor board. Then connect the kit to the PC. 3
- S If there is an issue during the installation process, please read the details in chapter 2.2.

### 2.2 Software Installation

The GUI is compatible with Window 10 - where .NET Framework 4.5.2 or a later version is preinstalled. It is mandatory to install the 32-bit Visual C++ redistributable for visual studio 2015 runtime. The 'vc\_redist.x86.exe" setup is included with the evaluation kit. Before connecting the FTDI adapter to the computer, the specified FTDI driver must be installed. Start the 'CDM21216 Setup.exe" and follow the step-by-step instructions. Then connect the EVK to the computer via the FTDI adapter.

#### **Figure 9:**

**Typical(1) Main Tab With Expert Mode And Status Bar With Connect Sensor Hardware** 

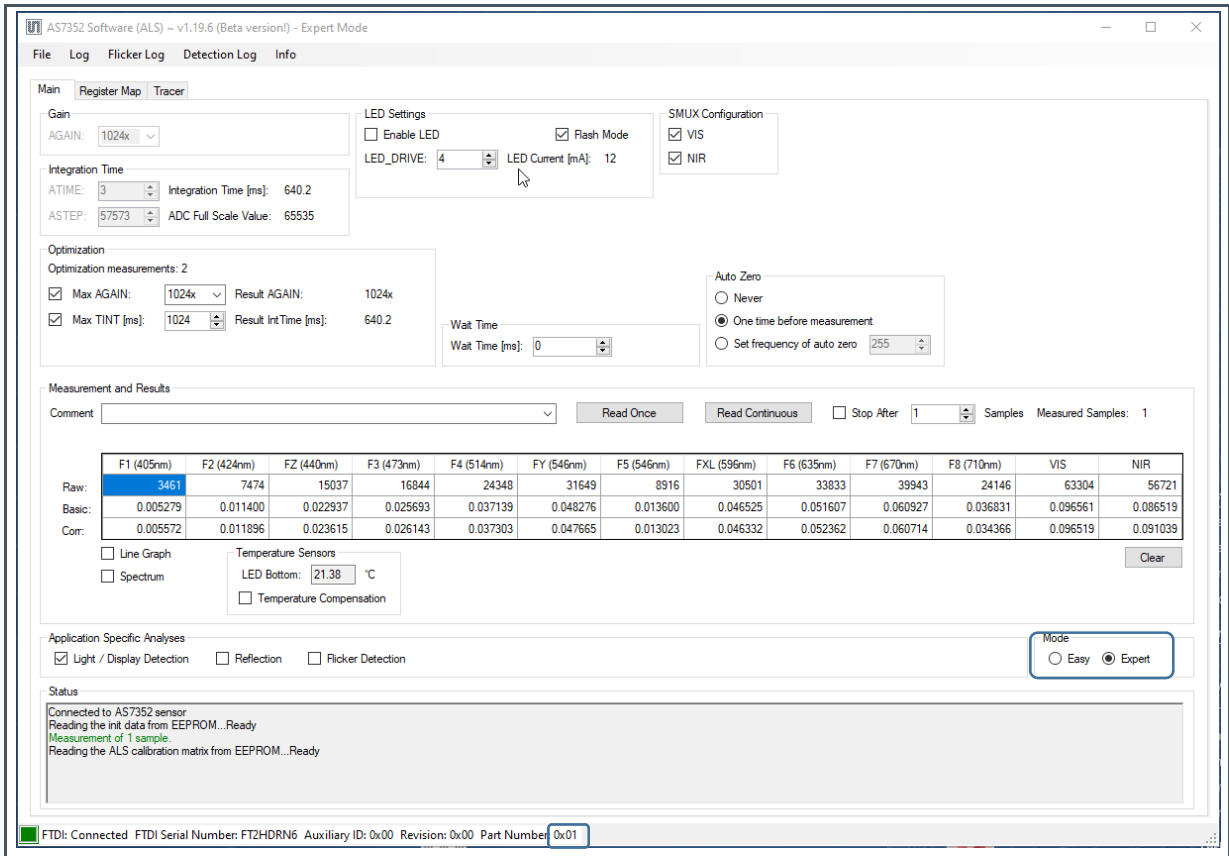

(1) The software is used for different test systems based on the AS7343. The GUI may consider this with additional information or changed functions or other release. Filter names may vary in the interest of progress.

Start the software installation from the USB stick '\*.msi" and then start the GUI directly from the program directory '*C:\Program Files (x86)\ams-OSRAM\AAS7343 Demo*". Afterward, it should show the Main Tab and the successful connection to the EVK in the status bar and footer line (see Figure 9).

The GUI needs some initialization files, which will be installed during the setup in the user directory '*C:\Users\user\AppData\Roaming\ams-OSRAM\AAS7343 Demo\*" (see Figure 10).

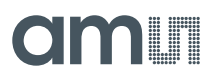

During the time of installation, the standard initialization files are generated in the folder 'UserData' (*C:\Users\user\AppData\Roaming\ams-OSRAM\AAS7343 Demo*). The GUI checks each time if these standard files still exist in this area. If not, the GUI will install the missing files again.

Consider saving the previously used initialization files if needed. For more details, see chapter 6.1.

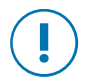

#### **Attention**

A de-installation process will also delete the standard initialization files. Therefore, create a backup or copy of such files in case you want to use them after de-installation, or use alternative file names for the initialization files.

#### **Figure 10:**

**Typical User Directory With ALS Initialization Files** 

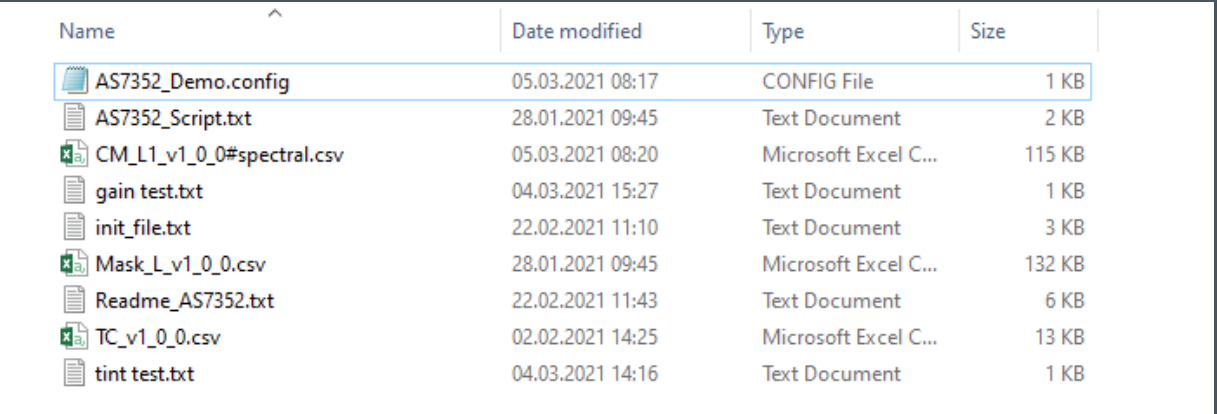

## **3 Hardware Description**

### 3.1 Hardware Architecture

The Evaluation Kit includes an LDO to provide the 1.8 V supply voltage for the sensor chip, ESD protection diodes for the I<sup>2</sup>C bus and GPIO lines, and a placeholder for optional LEDs. The LEDs<sup>1</sup> can be powered - either from the FTDI adapter or externally via the connector TLP1. This is achieved with a 10-pole IDC socket for connecting the FTDI adapter cable (J1) and 1/10 inch rows of holes for mounting on a 1/10 inch hole grid plate or by directly contacting signals (TLP1 to TLP2).

**Figure 11 : AS7343 Board Block Diagram** 

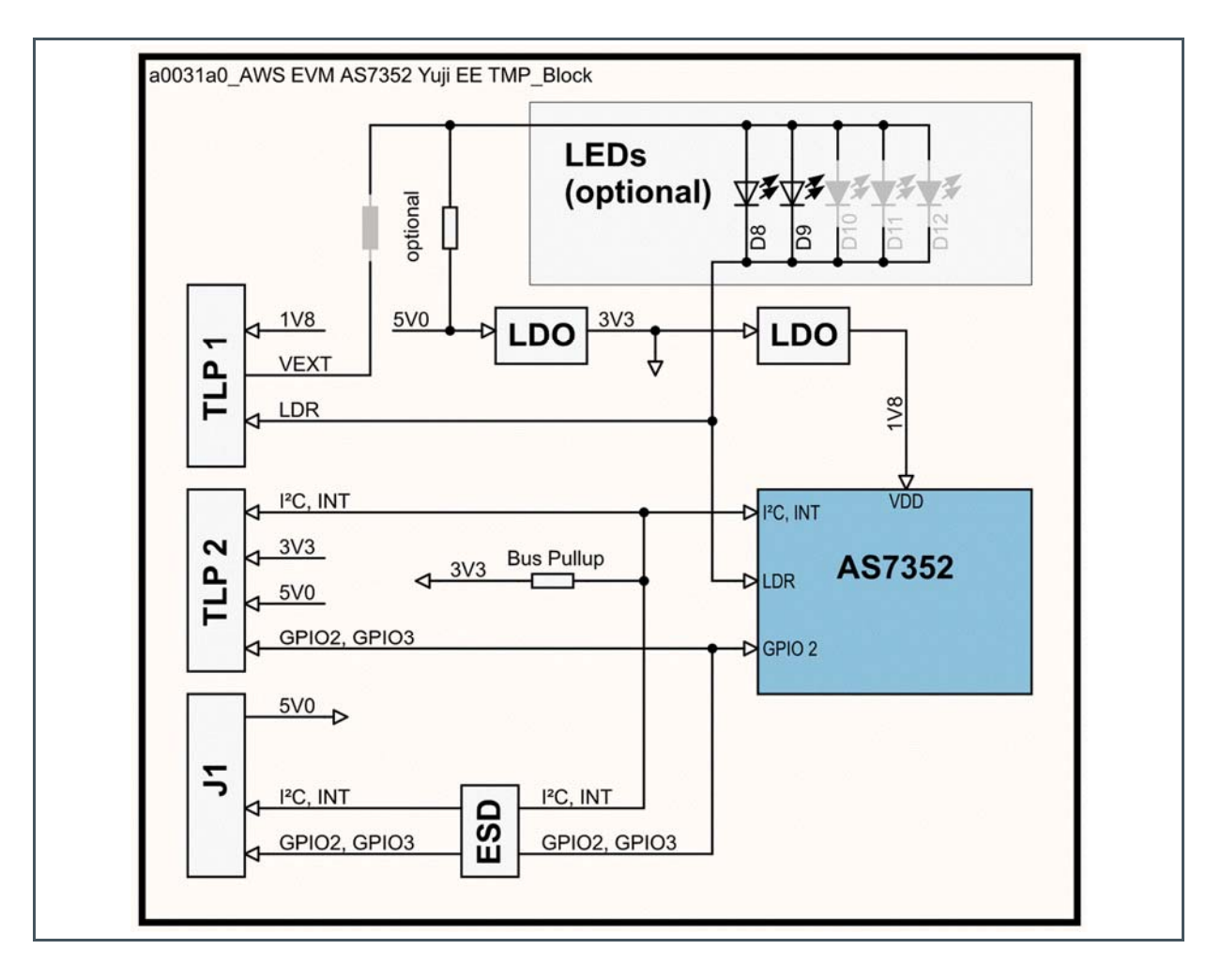

<sup>1</sup> Must be soldered by the customer or use AS7343 / AS7343 EVK Reflection. The function of LED current, light intensity, and/or maximal driver current depends on the used LEDs and the connected power supply. Check the LED datasheet before using this LED setting. A LED current can destroy the LEDs if it is too high.

### 3.2 Power Supply

In general, the FTDI converter produces the 5 V power supply for the sensor board. The converter is part of the original package of the EVK. Customers can use onboard alternative pre-designed power supplies. For more details, see Figure 14.

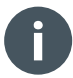

#### **Information**

Make sure to use the original adapters and converters before connecting the hardware to the USB.

### 3.3 Onboard Example LEDs

The LEDs on this Evaluation Board are broad banded white light LEDs. The typical spectral distribution is shown in Figure 12:

#### **Figure 12: Typical Spectral Distribution Of LED**

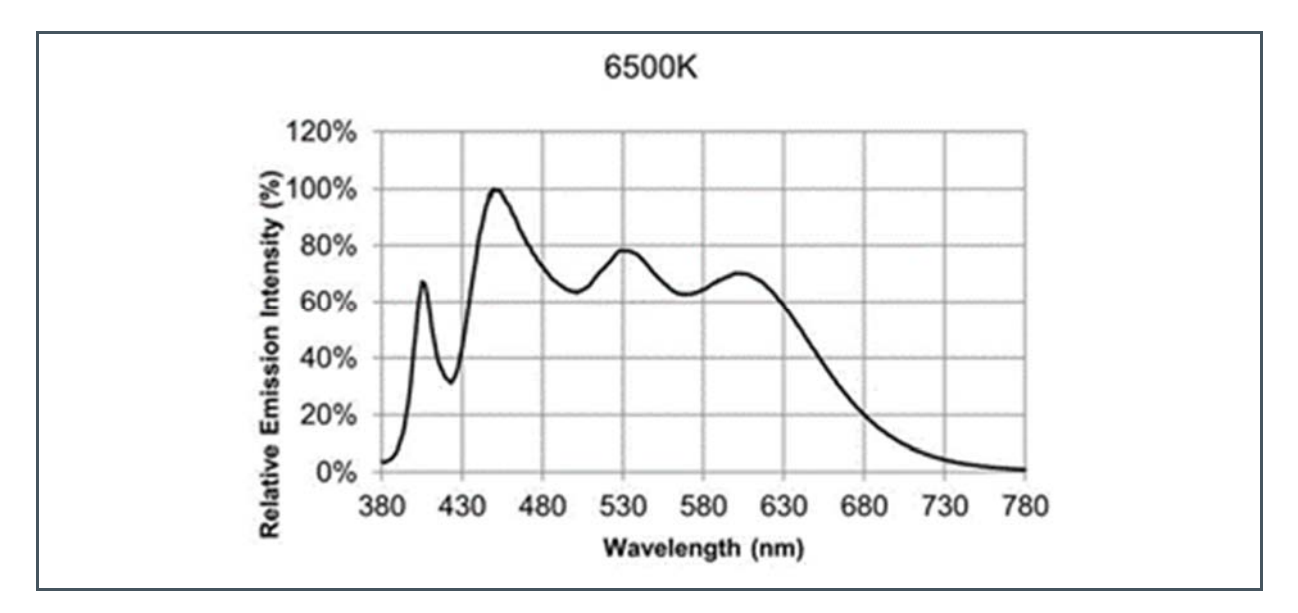

If the Evaluation Board power supply is 5 V, it will not be possible in connection with the series resistor to get a current bigger than 200 mA through both LEDs and 100 mA for one LED. This limit is given by a 5 V power supply and both 10 Ohm series resistors.

It is possible to connect the Evaluation Board to a bigger power consumption voltage. Pin1 on TLP1 is for external LED voltage distribution. (Pin2 TLP1 is GND). R11 is to be disassembled and fitted as R13.

### 3.4 Connector Pinout Description

#### **Figure 13:**

**Connector Pinout Description** 

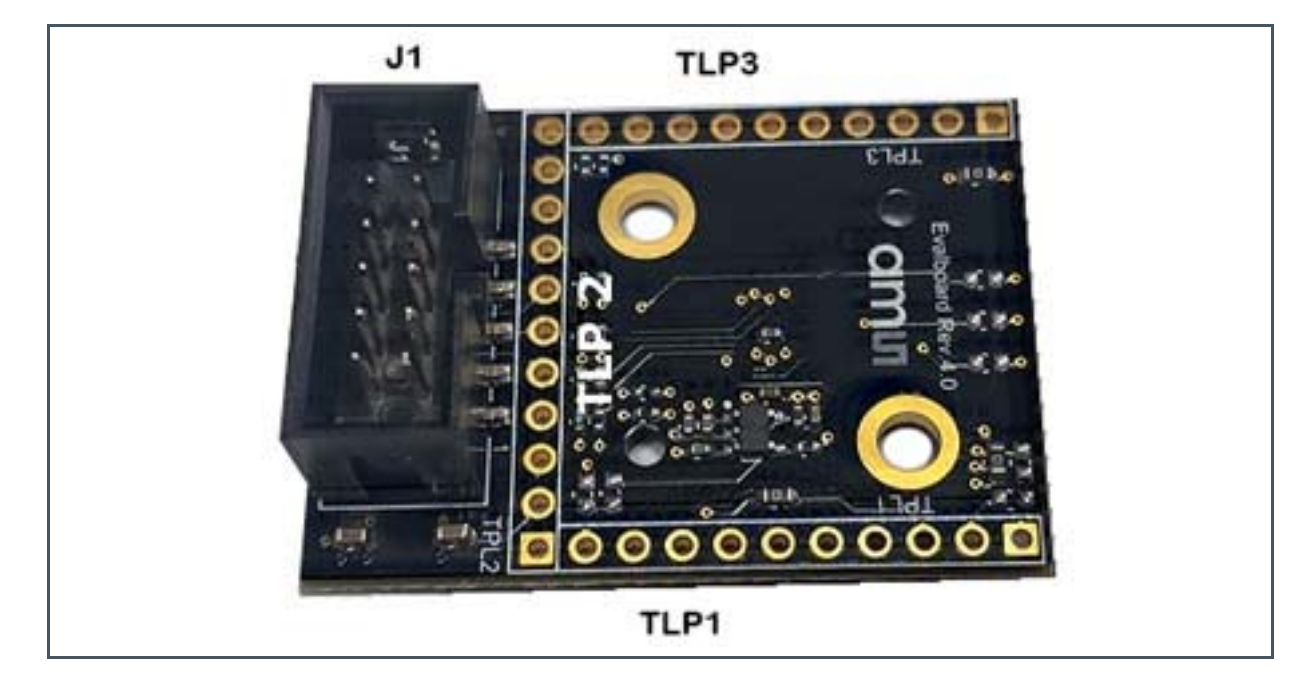

#### **Figure 14: Overview Connectors And Interfaces**

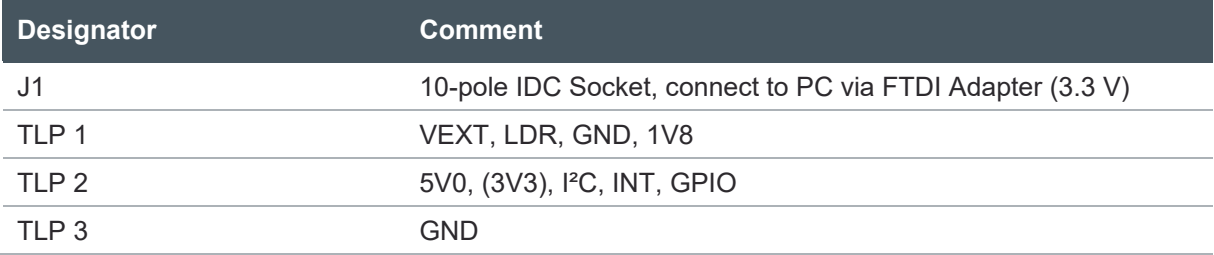

#### **Figure 15: Connectors**

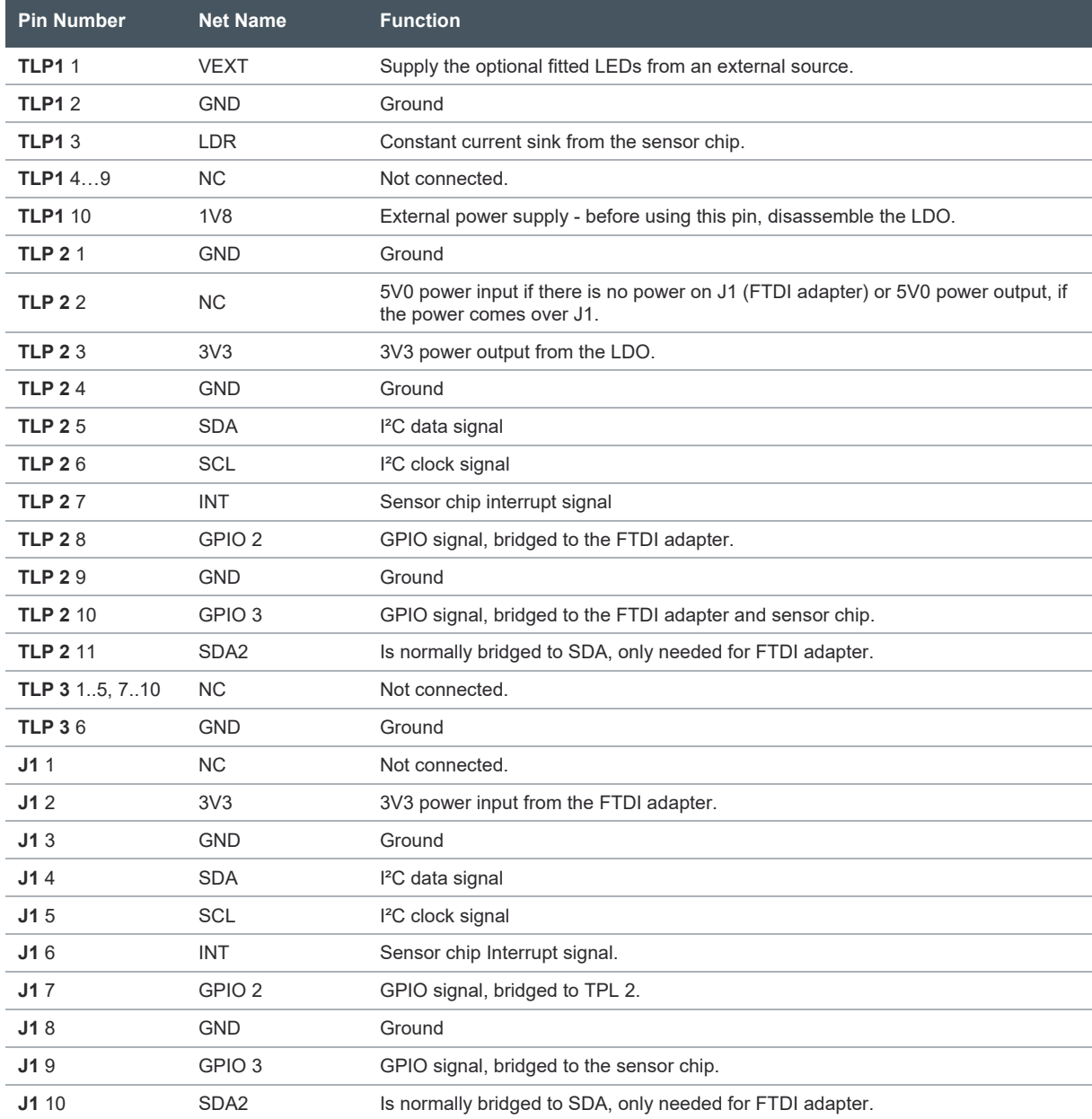

## **4 Optical Diffuser**

For non-diffuse applications<sup>2</sup>, as light detection from a light source, a translucent diffuser in front of the AS7343 EVK is required - which uses scattering centers to spread incoming directed light in pseudorandom directions. These scattering centers can be tiny surface structures on the top (e.g. grounded glass) or small white particles inside (e.g. opal glass) the diffuser. This property divides diffusers into two main groups of surface diffusers and volume diffusers. The selection of a diffuser depends on the use case, the irradiance, the angular distribution of the light and the needed flexibility of the setup in a fixed or mobile application.

A surface diffuser with high transmission and a radiation pattern as wide as possible should be used in case of low light measurement applications.

Narrowing the radiation pattern for higher transmission efficiency is only possible for detecting large and homogenous light sources or if the conditions for calibration are the same as measurement geometry and stability. Calibration can compensate for stable conditions, chromatic effects, deviations, and others. In applications under changing conditions, regarding size, direction, and/or orientation of the light source, a volume diffuser with nearly Lambertian and achromatic characteristics is the best choice to create a sensor system that is not affected by the direction of incoming light.

In addition to the technical aspects, its material thickness, surface (robustness), availability and price also play an important role in the selection of the diffuser. It may be that compromises are necessary.

The following table lists the recommended diffuser parameters and/or the parameters of the diffuser Kimoto in the EVK (=recommended parameters for a similar diffuser).

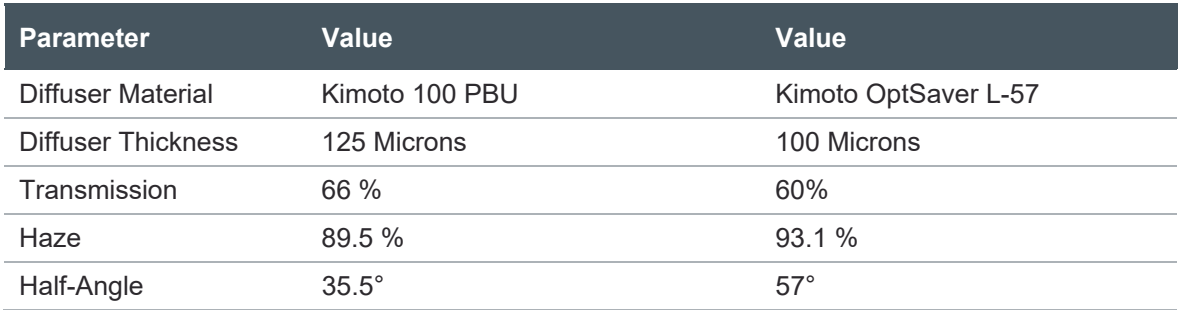

### **Figure 16:**

**Recommended Diffuser Parameters3**

The AS7343 EVK includes currently a Kimoto 100 PBU diffuser directly above the sensor. This diffuser has good technical parameters (see Figure 16), taking into account price and availability. It is located in two simple plastic shells and screwed onto the Evaluation Kit (see Figure 19).

 $^2$  e.g. 'ALS' Ambient Light Sensing in contrast to reflections which are mostly diffused.<br><sup>3</sup> The FVKs can either contain the 100 PBU or are equipped with the L-57 type. Inform

<sup>&</sup>lt;sup>3</sup> The EVKs can either contain the 100 PBU or are equipped with the L-57 type. Information about this can be obtained from the **ams** support.

# dm r

One effect of the diffuser PBU-100 is somewhat dependent on the incident angle of the light. Figure 17 shows the spectral change for different irradiation angles of the PBU-100 which can lead to deviations in dynamic applications depending on the application.

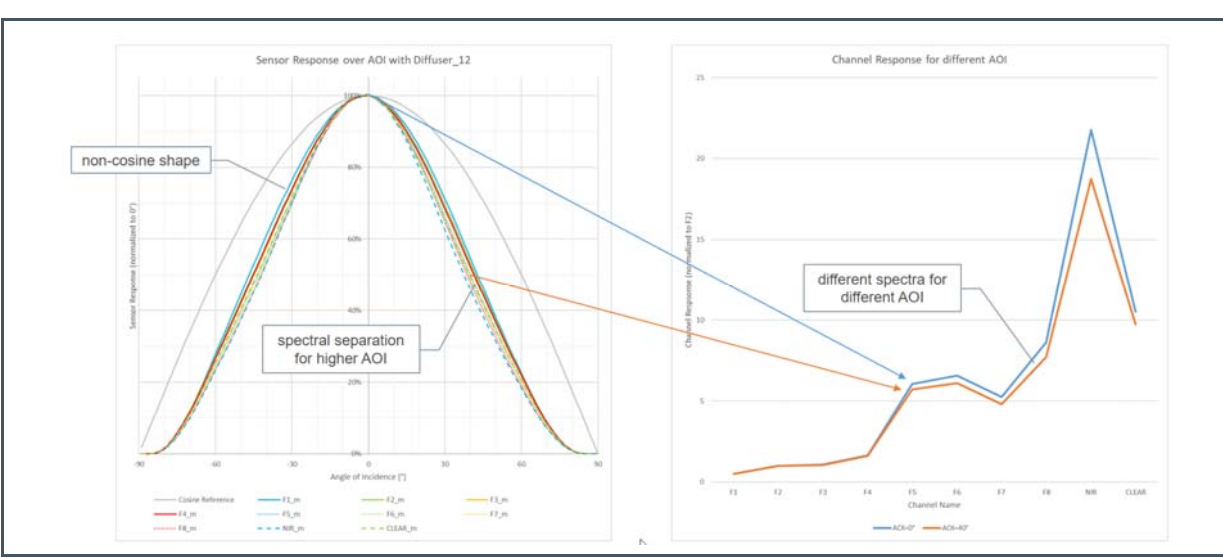

#### For such cases, alternative diffusers can be used, which differ, for example, in angular dependence and possibly other parameters. One such diffuser is the 'Kimoto OptSaver L-57' type, which has better angular consistency but similar other technical parameters.

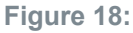

**Figure 17:** 

**Angle Dependence Of Kimoto OptSaver L-57 For Spectral Scanning** 

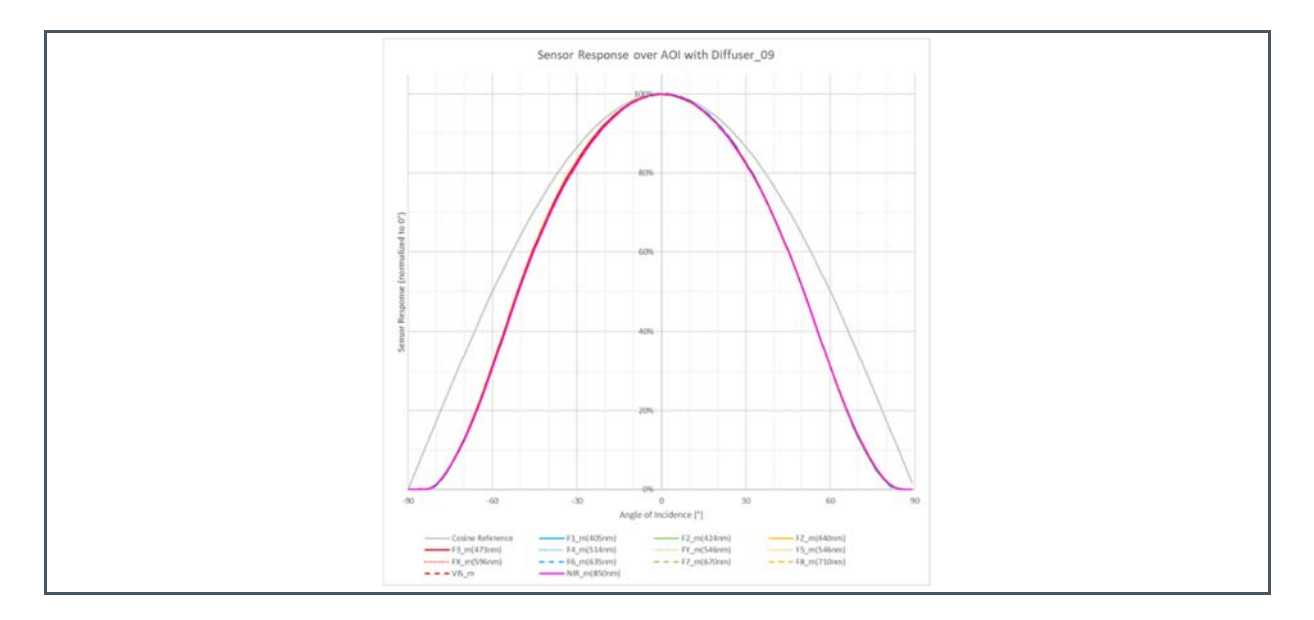

**Angle Dependence Of Kimoto 100-PBU For Spectral Scanning** 

**Figure 19: Installation Of Diffusor Holder ALS(1)**

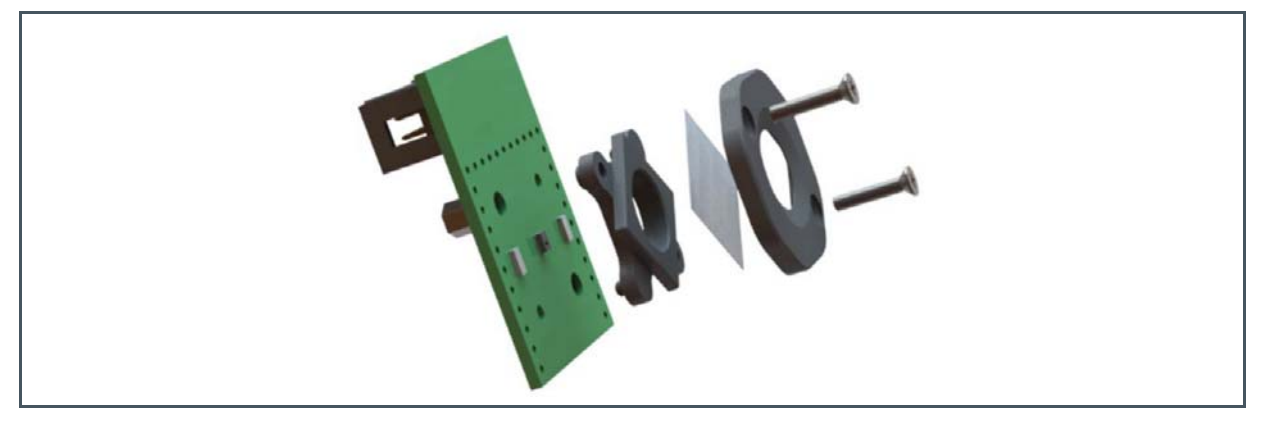

(1) The assembly is similar for AS7343 AS7343 EVK Reflection and/or the backside adapters.

#### **Information**

The diffuser specification depends on the customer application. Therefore, check the technical parameters of the standard diffuser for technical details before you start any tests. Changing the diffuser is possible. Be careful not to touch the diffusers with your fingers, in case of any mounting activities. The surface of the diffusers is sensitive, and any touches, mechanical stress, or dirt can dramatically change the optical behavior. Changing the diffuser and re-assembling typically changes the calibration parameters and requires recalibration for optimal results.

For more details, please order [2].

# **Omnu**

## **5 Correction and Calibration**

The purpose of correction and calibration is to compensate for product-, production- and situationrelated disturbances, influences and deviations of the sensors in the application. These can be fixed and unchanged values as well as influences over time. Here, especially the independent sensor signal correction as well as the equal purchase of all sensors of a series are the target. Furthermore, the matching, i.e. the conversion of the sensor signals into the unit of measurement of the application with optimal accuracy, is another goal of the correction or calibration.

The AS7343 is a 14-channel spectral sensor. The sensor can be calibrated with a spectral calibration matrix which includes correction data's to get a reconstructed spectrum or directly via XYZ correction data's per channel in the visible range VIS into to get XYZ coordinates as sensor results. Of course, balance methods are also possible at any time to evaluate spectral fingerprints with the sensor.

All algorithms and examples for these standard calibration modes are described in sensor documents and can be used for the AS7343 after adjusting the number of channels. The same applies to the simple spectral use of individual channels or groups absolutely or in comparison of their ratios. Examples for the correction and use of such spectral fingerprints are also included in these documents and are not described verbally here.

Compared to other spectral sensors, the AS7343 not only contains overlapping narrowband band passes<sup>4</sup>, distributed at more or less equal intervals over the visible wavelength range. It also contains 3 color channels following the CIE1931 XYZ color standard plus overlapping narrowband spectral channels to the left and right of each color channel for their adjustment and parameterization or correction.

Summarized, band passes were designed in the AS7343 as XYZ functional channels plus complementary band passes for parameterization. As a result, the AS7343 contains necessary XYZ channels with the possibility of their parameterizations for a high accurate CIE1931 based color measurement and derived variables like CCT and lux. It further includes band passes for spectral reconstruction and fingerprint band passes as well as further function channels for flicker, Hg+ (fluorescence peak) and NIR detection to identify better special light sources. Thus, the AS7343 fulfills all requirements to perform a spectral reconstruction, but it is designed to perform especially CIE1931 measurements very well. Therefore, its focus for calibration is on color measurement. Therefore, the appropriate method here is the direct XYZ calibration of the color channels plus their parameter trimming channels by means of standard observer function for ALS and by means of color targets for reflection.

<sup>4</sup> Functional channels such as flicker, NIR and clear, which play a minor role for the spectral reconstruction or XYZ calibration considered, are excluded from the comparison here.

## **6 Software**

### 6.1 Initialization Files

The initialization files (see Figure 10) supply important parameters for the GUI. Customers can adapt these files, but note, changes of any specified parameters in these files can dramatically affect the sensor results and accuracy. It is recommended to create a backup file of the initialization files before changing.

The initialization files<sup>5</sup> are saved on the hard disk in the directory

'*C:\Users\user\AppData\Roaming\ams-OSRAM\AAS7343 Demo*" after the installation of the GUI. In the case of an AAS7343 demo with an onboard EEPROM the parameters from all initialization files are located in the EEPROM and are loaded from there.

- 'Init\_file.txt" necessary for all the GUI functions. It includes values to control functions and limitations, e.g. sensor signal correction, light detection.
- $\text{CM } x1 \text{ v1 } 0.0$  Csv" Correction matrices for  $x = L$  Light measurement and  $x = R$  Reflection mode.
- 'Mask\_x\_v1\_0\_0.csv" Database for x=L Spectral Mask Compare (Light measurement) and x=R Color Recognition (Reflection mode).

Comments are not considered by the GUI and can be done as any comment in all initialization files with the characters '//' at the beginning of a line.

All initialization files must be checked/adapted/changed before the GUI starts running. The GUI will not consider adapted parameters in these files by active running GUI. It will not change the initialization files or correction matrix files but adapt or create mask files in case this function is active and a new mask is created and saved. Check your adaptations of these files if the GUI prints out a syntax error. The syntax and format of all parameters are fixed and are depend on the MS Window region on the computer used.

#### **6.1.1 Init\_file.txt**

'Init\_file.txt" can include the following commands and parameters.

- xxxxxxFile: xxxxxx.csv: are the standard or user-defined files for calibration (see the previous section), spectral compare, and other functions, which are used by the GUI as input files (in case of no EEPROM hardware version). Otherwise, the GUI will generate a file selection dialog box to select these files after choosing the application light or Reflection mode.
- ChannelOrder={Fx;F…}: defines the channel assignment as used in the GUI for all correction values and in the input data from the channel order (default is F1;F2;FZ;F3;F4;FY;F5;FXL;F6;F7;F8;NIR;VIS)

<sup>&</sup>lt;sup>5</sup> Change the AppData directory properties in case the directory or subdirectories are not visible or read-only.

# Inne

- 'Offset': Use this to correct constant issues in the sensor setup for tests. The specified values for the single channels F1 to F8, Clear, and NIR in the Init file will be added/subtracted from Basic\_Count after gain correction. The result will be the corrected count. Therefore, offset must be specified in the form of gain-corrected Basic\_Counts (see Figure 32). Use the offset correction, for example, to compensate for ambient light, optical overcrossing, or other constant deviations. The offset in the Init file refers only to all functions in the basic window. The offset for ALS and Reflection Mode is defined in the calibration data files separately. If not mentioned in the calibration files, offset will be used from the Init file or can be measured and set by  $CTRL+O$  key combination<sup>6</sup>. When offset values are not defined in any of the files, the default value zero is considered for each channel.
- 'CorrectionFactor': Is the scale sensor response by multiplication of the single Correction Factors (=balancing). The specified factors for the single channels will be multiplied (see Figure 32). Use this correction factor as vector for customized calibration (see chapter 5), e.g. to compensate for the effects of diffusers or other balance operations. The correction factor in the Init file only refers to the functions in the basic window. The correction factors for ALS and Reflection Mode are defined in the calibration data files separately. If not mentioned in these files, it will choose from the Init file. When the correction factors are not defined in any of the files, the default value '1' is taken for each channel.
- 'CorrectionGain': (Vector Based see Figure 20) Use this to correct the GainError. The given numbers per gain stage are used for all channels as averaged correction value. When the correction parameters for gain are not defined in the Init file, the default value '1' is taken for each channel and gain.

#### **Figure 20:**

**Example Correction Gain Vector – For Gain = 0.5 The Value 1.05 Is Used For All Channels** 

```
// The correction factor (averaged values in vector) for gain error
// Averaged values for each gain stage
// 0.5x;1x;2x;4x;8x;16x;32x;64x;128x;256x;512x;1024x;2048x
CorrectionGain=1.06792;1.06715;1.05953;1.05246;1.09292;1.09269;1.08115;1.07461;1.0
6792;1.05969;1;1.01668;0.98010
```
**●** 'Gain;': (Matrix Based – see Figure 21) Use this to correct the GainError. The given numbers per gain stage are used for all channels as averaged correction value. When the correction parameters for gain are not defined in the Init file, the default value '1' is taken for each channel and gain.

<sup>&</sup>lt;sup>6</sup> In this case, the latest measured sensor results will be used as the offset. It will temporarily overwrite all other defined offset values until the GUI is stopped, and the process asks to save the new offset in the init file or EEPROM.

Document Feedback AS7343

# **IMI**

**Figure 21:** 

**Example Correction Gain Matrix – For Gain = 64 And Channel F1 The Value 1.05 is Used** 

```
// The correction factor matrix for gain error;;;;;;;;;;;;;
Gain;//F1;F2;FZ;F3;F4;FY;F5;FXL;F6;F7;F8;NIR;VIS
0.5;1;1;1;1;1;1;1;1;1;1;1;1;1
1;1;1;1;1;1;1;1;1;1;1;1;1;1
2;1;1;1;1;1;1;1;1;1;1;1;1;1
4;1;1;1;1;1;1;1;1;1;1;1;1;1
8;1;1;1;1;1;1;1;1;1;1;1;1;1
16;1;1;1;1;1;1;1;1;1;1;1;1;1
32;1;1;1;1;1;1;1;1;1;1;1;1;1
64;1.05;1.05;1.05;1.05;1.05;1.05;1.06;1.05;1.05;1.05;1.05;1.05;1.05
128;1.05;1.05;1.05;1.05;1.05;1.05;1.05;1.05;1.05;1.05;1.05;1.05;1.05
256;1.03;1.03;1.03;1.03;1.03;1.03;1.03;1.03;1.03;1.03;1.03;1.03;1.03
512;1;1;1;1;1;1;1;1;1;1;1;1;1
1024;1.03;1.03;1.03;1.04;0.99;1.03;1.02;0.99;1.02;1.04;0.99;1.02;0.99
2048;0.99;0.98;0.95;0.99;0.93;0.96;1.01;0.94;1.01;1.03;0.93;1.00;1.04
```
- 'MaxAutogain': Use this to define a maximum for gain in the mode automatic setup optimization. The specified value will be used as an initialization value but can be changed in the GUI.
- 'MaxAutoTINT': Use this to define a maximum for TINT in the mode automatic setup optimization. The specified value will be used as an initialization value but can be changed in the GUI.
- 'Corr\_lx': Conversion factor from Y (based on the calculated XYZ from the corrected spectrum) to Y(lx). This factor affects only the output of the results for Y(lx) in light detection. If not stated in the initialization file, the default value is '683'.
- 'Limit\_mask': Will limit the wavelengths for diagram output and Spectral Mask Compare. The lower and upper limits of the wavelength are considered. By default, the value '381' is taken as the lower limit, and '781' is taken as the upper limit.
- 'Limit Delta xy': XYZ masks with a higher 'Delta xy' than defined here will not be recognized.
- 'Limit\_Compare': Spectral masks with a higher deviation in percent than defined here will not be recognized.
- 'NIR\_Correction': Activate the Dynamic NIR compensation algorithm for light detection and Spectral Mask Compare – should be used for Light Detection but not for Reflection mode. If not declared in the file, the default value 'ON' is taken into consideration from the Main Tab.
- Limit Hg Factor: The ratio of the corrected counts between the channels FY and F5 is checked for the value defined here. If the ratio is smaller than the defined value (typ. = 3), then there is probably a peak at 546nm Hg+ and the last measurement is a fluorescent light source (peak is then displayed symbolically in the reconstructed spectrum in the diagram).
- 'Delta\_uv' / 'LowerLimit\_u' / 'UpperLimit\_u' / 'UpperLimit\_v' / 'minCCT' / 'maxCCT': Specifies the parameters, which are the conditions and limitations for CCT calculations in light detection. These values directly affect the CCT calculation. When not mentioned in the Init\_file the following default values are taken:

Deltauv = 0.2000, LowerUlimit = 0.1807, UpperUlimit = 0.3988, LowerVlimit = 0.3624, UpperVlimit = 0.5408, MinCCT = 2000, MaxCCT = 7000

### **6.1.2 Calibration\_matrix\_file**

The calibration matrices are CSV files, which include correction and calibration data for applicationspecific analysis – ALS Light Detection and/or Reflection mode:

- 'LEDCurrent': Only for Reflection mode, these values will be used for actual measurements.
- 'LEDxxx': Toggle LED on/off (xxx=[Left, Top, Bottom]).
- 'CorrectionWhiteBalance': Can be used for balancing calibrated XYZ values from the reconstructed spectrum to white or another usual target.
- 'CorrectionGain': (Vector and Matrix Based see chapter 6.1.1
- 'WaitTime': This is defined in the GUI as waiting time between two measurements in ms and possible steps in 10 ms increments. The function does not use the WTIME (LONG) function of the sensor chip.
- 'ReferenceWhiteBalance': If a white balance is made in the GUI with the command 'Ctrl+B' the GUI uses the comparison values XYZ to calculate the white balance.
- 'CorrectionWhiteBalance': If available, these values are generally applied as white balance and correction vector for XYZ.
- 'ConversionXYZ2RGB': Here, a general 3x3 matrix is specified for the conversion of the measured XYZ into RGB colors for the screen print in Reflection Mode.
- Calibration matrix: Will be used for the calibration process by matrix multiplication. A special syntax in the calibration file is used to define the calibration matrix (see 'CM\*.csv' file after software installation in the directory for the initial data's or later in this chapter).
- 'Offset': Use this to correct constant issues in the sensor setup for tests. The specified values for the single channels F1 to F8, Clear, and NIR in the Init file will be added or subtracted from Basic\_Counts after gain correction. The result will be Corrected\_Counts. Therefore, offset must be specified in the form of gain corrected Basic\_Counts (see Figure 32). Use the offset correction, for example, to compensate for ambient light, optical overcrossing, or other constant deviations. Offset in the Init file refers only to all functions in the basic window. The offset for ALS and Reflection Mode is defined in the calibration data files separately. If not mentioned in calibration files, offset will be used from the initialization files, or can be measured and set with 'CTRL+O' key combination7. When offset values are not defined in any of the files, the default value zero is considered for each channel.
- 'Correction Factor': This is the scale sensor response by multiplying the single Correction Factors (=balancing). The specified factors for the single channels F1 to F8, Clear, and NIR in the Init file will be multiplied (see Figure 32). Use this correction factor for customized calibration (see chapter 5), e.g. to compensate for the effects of diffusers or other balance operations. The correction factor in the Init\_file only refers to the functions in the basic window. The correction factors for ALS and Reflection Mode are defined separately in the calibration data files. If not mentioned in these files, it will choose from the Init\_file. When correction factors are not defined in any of the files, the default value '1' is taken for each channel.

 $^7$  In this case, the latest measured sensor results will be used as an offset and temporarily overwrite all other defined offset values until the GUI will be stopped and the process asks before to save the new offset in the Init\_file or EEPROM.

**Information** 

Here, defined parameters replace the specified values from 'Init\_file.txt' (see chapter 6.1.2).

The calibration matrices are part of the software setup and represent general solutions for demonstration of the Evaluation Kits. They are based on the specified AS7343 filter definitions, components on the evaluation kits, and the existed conditions during calibration. They do not consider any real existing series deviations. Therefore, deviations in the sensor results compared with spectrometers are possible<sup>8</sup>.

In spectral matrices, the maximum and minimum of the used wavelengths and step sizes determine the dynamic (min and max) and spectral steps of the reconstructed spectrum. In general, the calibration matrix determines the dimension of the corrected vector values after matriculation according to the mathematical rules for matrix multiplication.

#### **6.1.3 Mask\_files**

A spectrum in ALS Light Detection can be used to detect the type of luminary or to calculate CIE1931 xyz standard values, xyz, uv, Y (lux), CCT, and CRI. In Reflection mode, the result of the comparison can be a recognized and/or identified color in the CIE1931 color space. The aim is to identify the measured quantities in a set of defined masks in all applications. Such masks are defined in the file 'Mask x v1 0 0 .csv". These masks were predefined in a format, which must also be used in the calibration file (XYZ or spectrum). The dimensions of the mask file depend on the corrected sensor values and calibration matrix CM. Changes in the CM make it necessary to adapt the mask file.

The process for Spectral Mask Compare is a simple algorithm based on the sum of standard deviations by comparison of each wavelength of two normalized spectra, the reconstructed spectrum from the last measurement with a masking spectrum from the Mask Compare database. Each mask will be checked in its dimensions (wavelengths or Tristimulus values; strictly the data from the mask file are taken) for deviations from the actual sensor values. The recognized result is the mask with the smallest deviation given in the mask file, or the process will stop without recognition in case of all calculated deviations are greater than 'Limit\_Compare' from the Init\_file. It is possible to create or adapt the mask file in the GUI. See chapter 6.8. for more details.

The GUI uses the calibration and mask files from the standard installation or selected by the user with a pop-up selection window. Users can teach or also add spectral masks in case of the selection of ALS or Reflection mode. The new spectral mask data are saved into the previously selected mask's CSV file.

<sup>&</sup>lt;sup>8</sup> Calibration, effort, and accuracy always depend on customer-specific requirements. Use alternative calibration methods to increase accuracy in general. A device to target calibration, where sensor and reference values are calculated to get the devicespecific Calibration matrix, will achieve the highest accuracy. A good compromise between effort and accuracy is to use the general calculation matrix with a peak adjustment to a Golden device before.

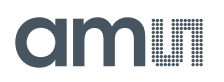

#### **Figure 22: Example Of A MaskFile for Ambient Lighting**

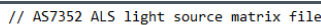

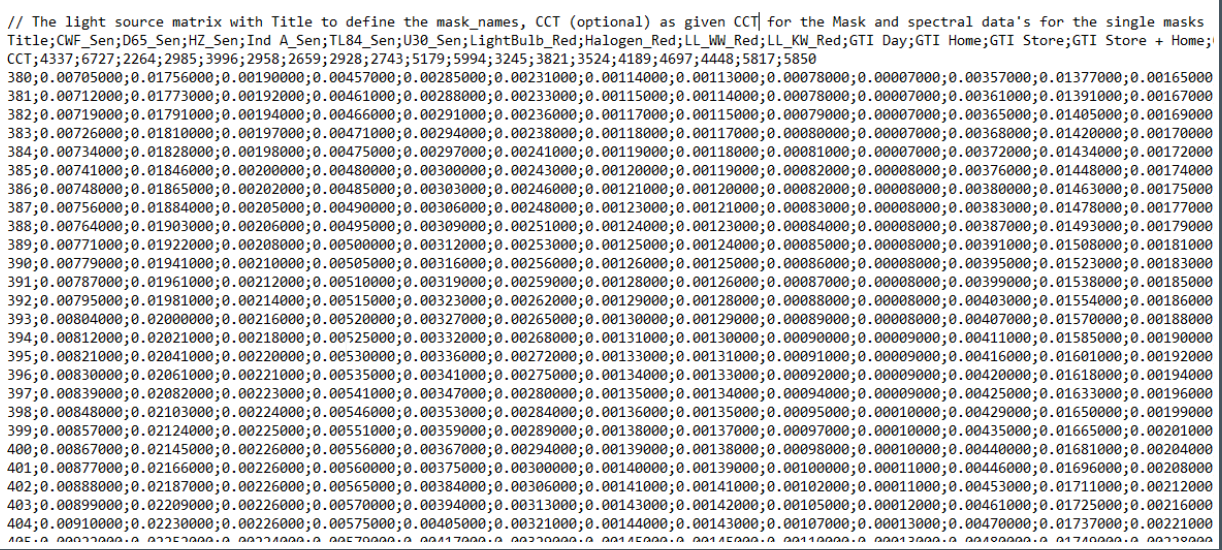

#### **6.1.4 Temperature Compensation File**

If the sensor board supports temperature correction with an on-board temperature sensor and if the temperature per channel is to be corrected, the option can be actively selected for correction in the GUI. In this case, it opens a selection window for selecting the temperature compensation and the corresponding file. The file in CSV format contains in column 1, the temperature in °C, and the correction values for the all sensor channels in the following columns. The temperatures must be entered in an orderly sequence 'from low to high' in range per line for one temperature.

**Figure 23:** 

**Activated Temperature Compensation In GUI – Main - Tab** 

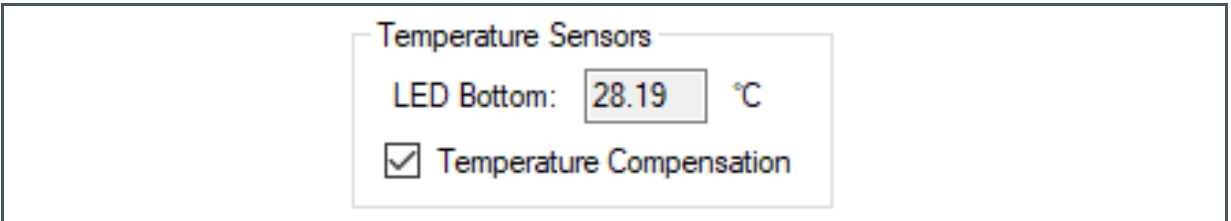

### 6.2 EVM Graphical User Interface

Connect the sensor board hardware to the system via an FTDI cable and double-click the software icon to open the GUI. If there are more than two FTDI cables connected to the computer, a pop-up window will appear, as shown below in Figure 24. Please select the correct cable used for the sensor board and click OK. If there is only one FTDI cable, the software will automatically select the cable

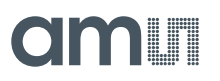

connected. When the connection is good, the bottom section in the GUI will display the positive status of the FTDI connection, FTDI cable series number, auxiliary sensor ID, revision, and part number.

#### **Figure 24:**

**Window For FTDI Cable Selection If Multiple FTDI Cable Connected** 

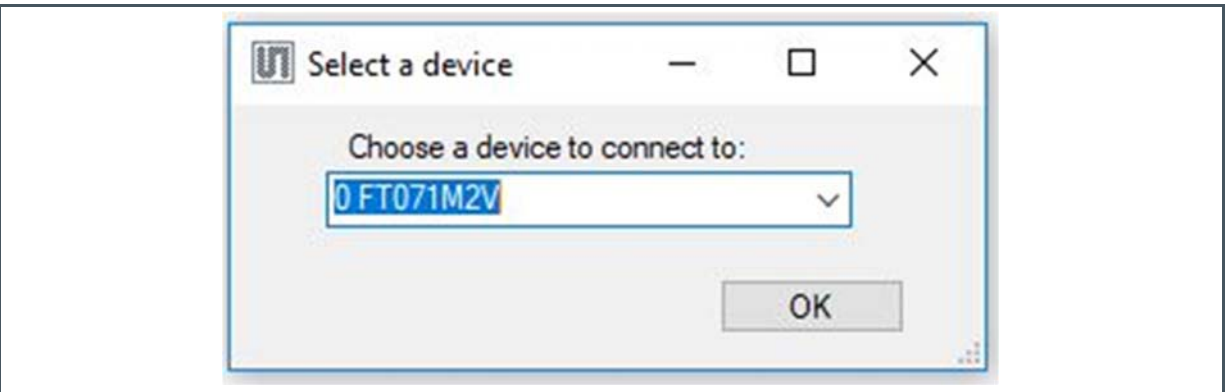

Check the part number, including any 0x-code, in case of any issues. A code 0x zero indicates no connection to the sensor hardware. In case of a problem, check the USB driver installation and connections start the software again, or use the scan function in the menu File. The GUI will automatically open when launching the software. If no device is connected, an error message will pop up. When the GUI starts showing a red indicator at the bottom section of the FTDI connection, connect a device, navigate to the 'File' window in the top corner of the GUI, and click 'Scan and Connect'. The GUI will relaunch with the device connected. Use the 'Disconnect' button to terminate the connection. Click the 'Exit' button to end the GUI application.

### 6.3 Hot Keys

The following hotkeys as 'CTRL-functions' are inserted in the GUI. Alternative, the ctrl-functions are implemented as context menu which can be opened by clicking the right mouse button in the main tab.

**Figure 25:** 

**Commands Evaluation Kits And Demonstrators)**

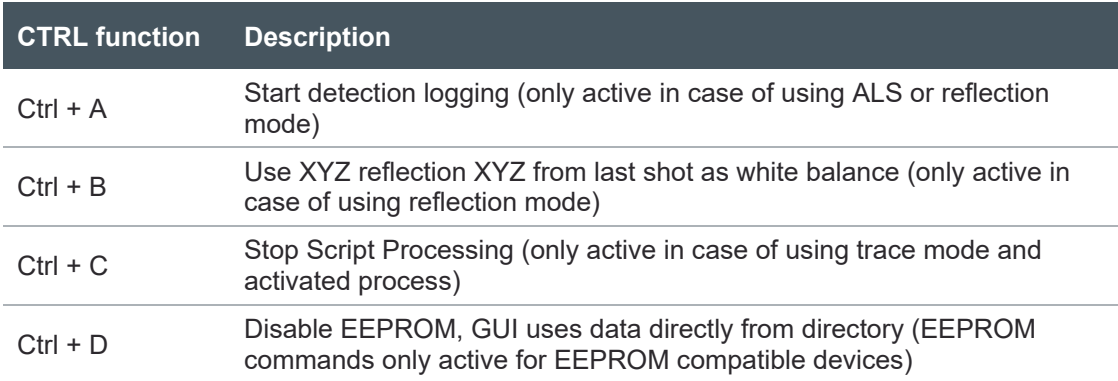

## **OMNIT**

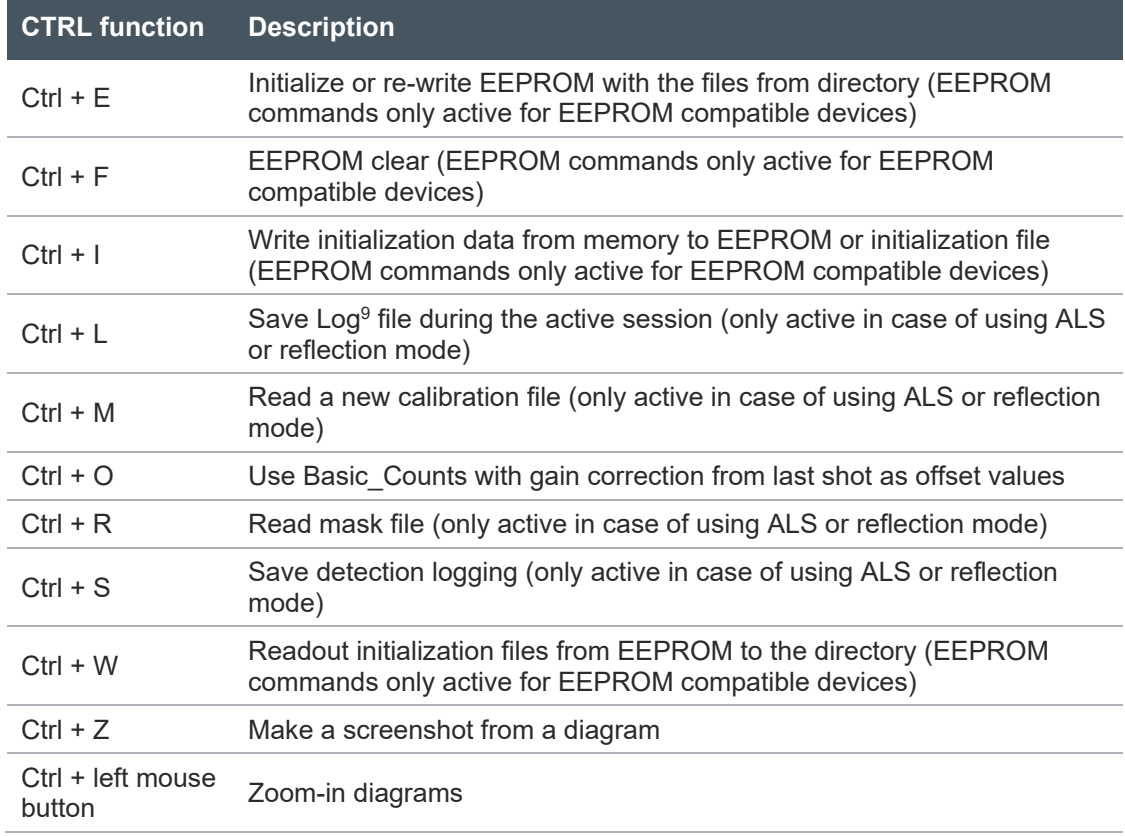

#### **Figure 26:**

**Use The Context Menu 'Ctrl-Function' (Click Right Mouse Button In Main Window To Open It)** 

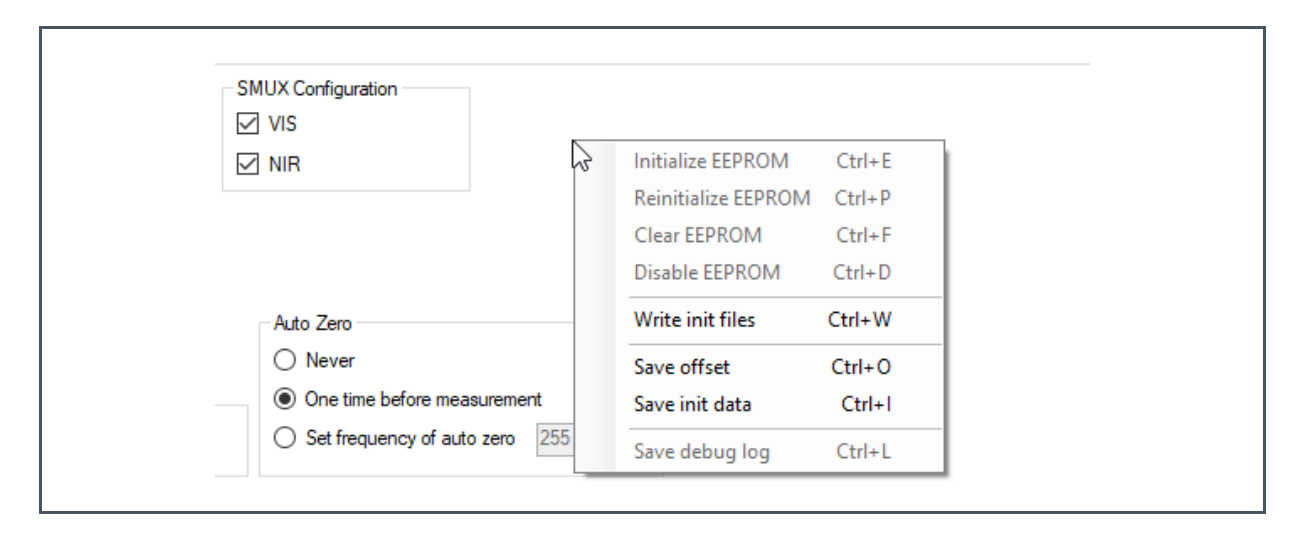

<sup>&</sup>lt;sup>9</sup> Set in file AS7343\_Demo.config in the user directory the option <add key='LogFileEnable' value='True' /> to activate log files.

### 6.4 Sensor Board Test

To check the function of the EVK, start the measurement by pressing the 'Read Once' button (see Figure 27). One measurement step will be executed using 'Easy Mode. It should show measured values in the table based on the sensor's location to a luminary in front of the sensor and its spectrum in another window. Change the mode to 'Expert Mode', adjust the Integration time and gain, to change the digits based on application requirements. More details about sensor functions and the parameters are listed in the sensor's datasheet or later in this manual. Select one of the plot options, 'Line Graph' or 'Spectrum' to see the results (Corrected\_Counts) as graphical output. Table shows the 'RAW', 'Basic', and 'Corrected' values. Check the given results on reasonableness and logic. Normally in Easy and Expert mode, by default, the optimization for Gain and Integration time is switched-on. In Expert mode, optimization can be turned off to increase the parameters for conversion in case of zero digits or decrease in case of saturation.

An increase/decrease should change the counts and values in the table or diagrams. Look for the printed values and check them with the specified commands and parameters in the Init\_file to ensure that the GUI works well with all the initialization files.

#### **Figure 27:**

**First Sensor Board Test – Output Of First Results In Main Tab(1)**

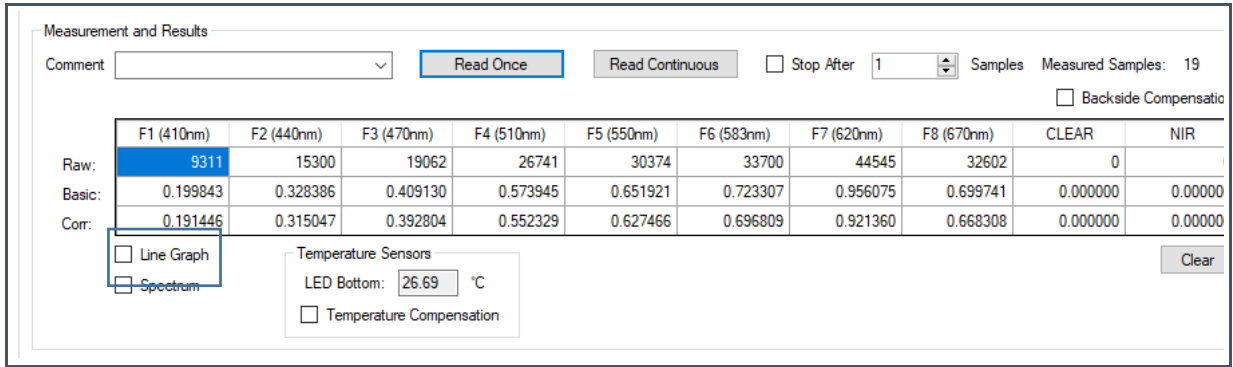

#### (1) Filter names may vary

Always check the stability of a test setup before the actual measurements begin. Set the target to its minimum and maximum to check the required dynamic range. Make sure the parameter setup for gain and integration time can realize the full dynamic range. Verify any potential drifts like temperature effects and interferences like ambient lighting, which affects measurements. Verify and delete or compensate for all effects before starting measurements for accuracy.

### 6.5 Offset Compensation

Offset is an effect that should be corrected at the beginning after completion of the setup and definition of all sensor parameters to obtain the best possible sensor results. In Reflection mode, such an offset is caused, for example, by direct irradiation of the LEDs via the optics onto the sensor. This offset is measured directly with the 'set and switched on' LEDs as the sensor result without target (reflection) in

## **olonik**

front of the sensor; for example, a setup where the sensor looks into a dark room with activated LEDs).

In general, a measured value can also be defined as an offset in order to detect deviations from it as the actual signal. This is the case, for example, with backlight compensation, where extraneous light is first measured as an interference source and then compensated as an offset from the actual measured signal. Figure 28 shows a measurement result as RAW value (black), Basic\_Counts (blue), and Corrected Counts (red, with preset standard offset for the kit in correction), where the sensor measures into a dark room with the activated LEDs.

Although no result is expected from a target in reflection, the sensor naturally shows digital counts as a result, which are caused by internal reflections directly from the LED to the sensor. This error, as the offset, is constant with and without a target, independent of the color the sensor later measures. Since the red line is not on the zero line directly, the preset offset must be corrected nor not, depending on its absolute size and required accuracy.

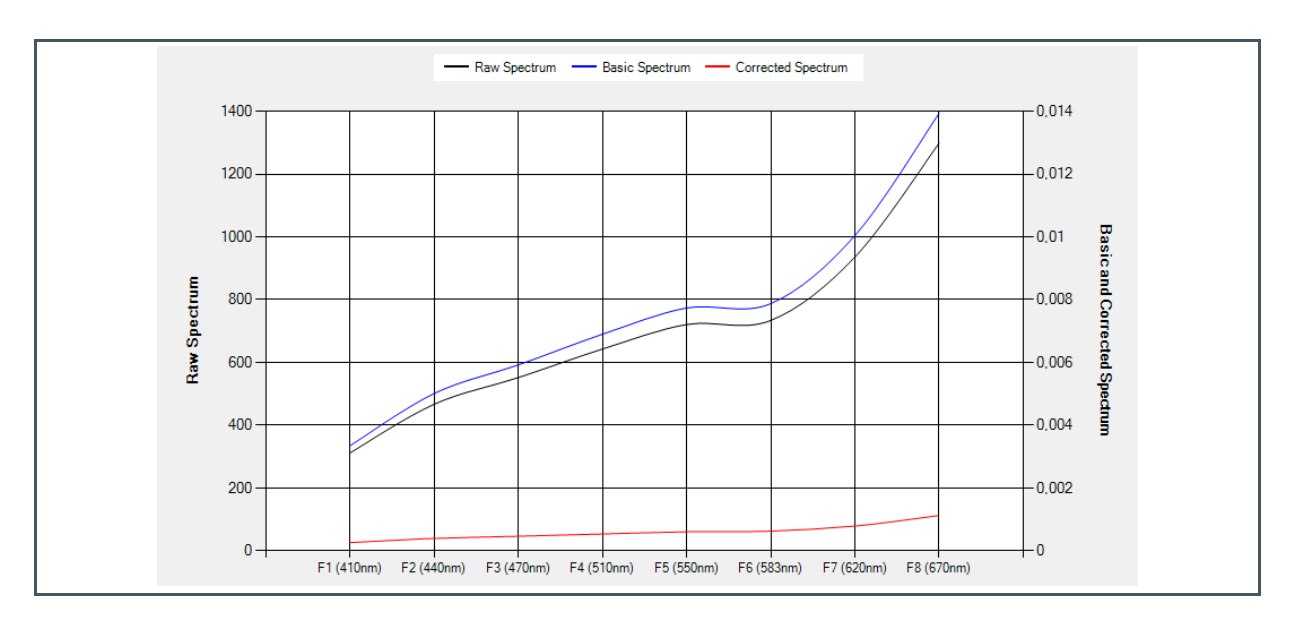

#### **Figure 28: Sensor Results Without Correct Offset Correction (See Red Line)**

In general, this correction can be carried out by sensor steps without an offset definition, and entering these values as offset in the INIT file. Alternatively, use 'CTRL+O', to directly measure Offset, and/or 'CTRL+O' will start a measurement, and the measured values will be used as Offset. Then, the GUI will ask to save this Offset into the Init file before the GUI is closed. If noise causes negative values due to offset compensation, the spectrum is automatically shifted to the positive by the GUI to prevent negative partial spectra.

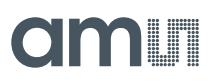

#### **Figure 29:**

**Sensor Results With Correct Offset Correction (Corrected Values Are On Zero Curve)** 

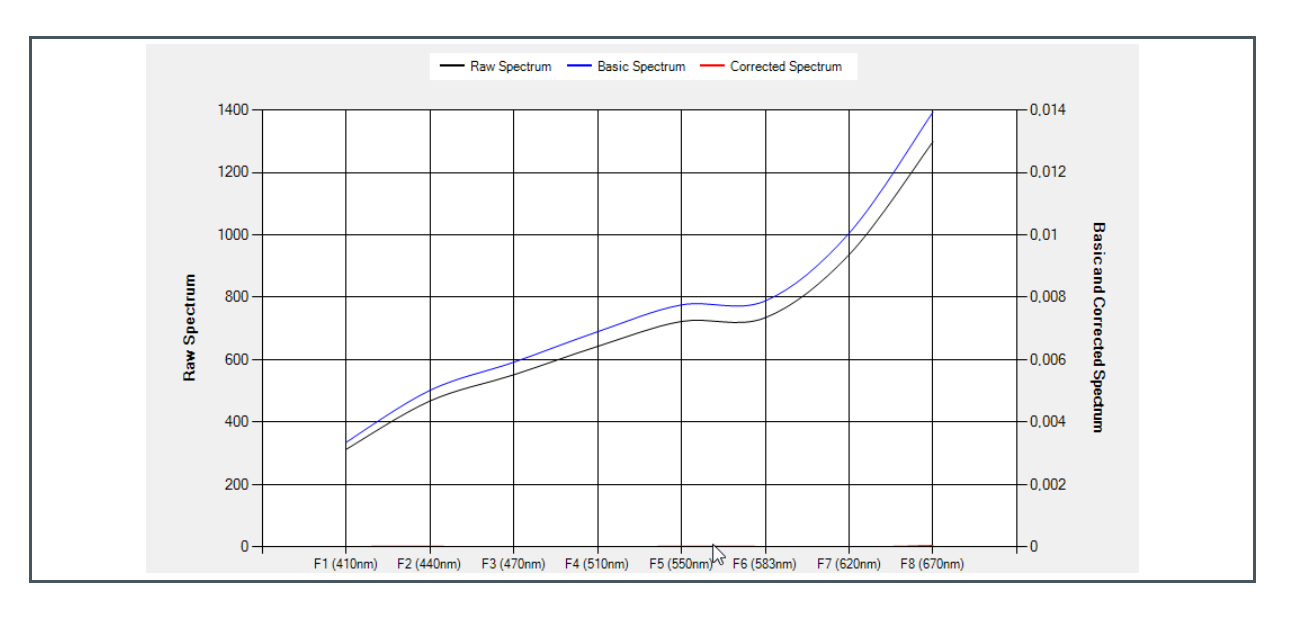

### 6.6 Operation Mode

The GUI has two modes of operations – Easy and Expert mode. By default, Easy mode is selected. Users can switch modes by selecting the radio button of Expert mode. In Easy mode, most of the parameter settings are automatically set. The user has limited permission to make modifications of parameter settings in Easy mode. The parameters like Gain, Integration time, LED settings, channel configuration etc. cannot be changed in Easy mode.

However, optimization of gain and integration time is active during the 'Easy mode' measurements. Easy mode has limitations and restrictions in the application-specific analysis window. Expert mode overcomes all restrictions in Easy mode. Users can control all parameter settings in Expert mode. In this mode, the optimization of max AGAIN and Max TINT to control the gain and integration time is automatically turned off.

Switch them on manually to use it in Automatic mode. For operating the GUI in Expert mode by default, users can use the '*xxx Demo Version.bat"* batch file with the below command and execute the file in

'*C:\Program Files (x86)\ams-OSRAM\AS7343 Demo*'

or creating a shortcut icon of this batch file in desktop.

The software version can be edited with this batch file.

Start '...\AAS7343\_Demo\_Software.exe' –Expert – Version=x.xx.00.

### 6.7 Main Tab

The Main Tab in Expert mode contains the user interface with control buttons, fields, selection boxes, and output values for the identified device connected. The Main Tab permits the configuration of the sensor device and initializes the default setting to the devices. It allows the user to modify and configure the integration time setting, gain setting, LED setting, 'AutoZero', 'Dynamic Conversion' (Optimization), and some other application-specific sensor functions and demos.

**Figure 30: Main Tab GUI** 

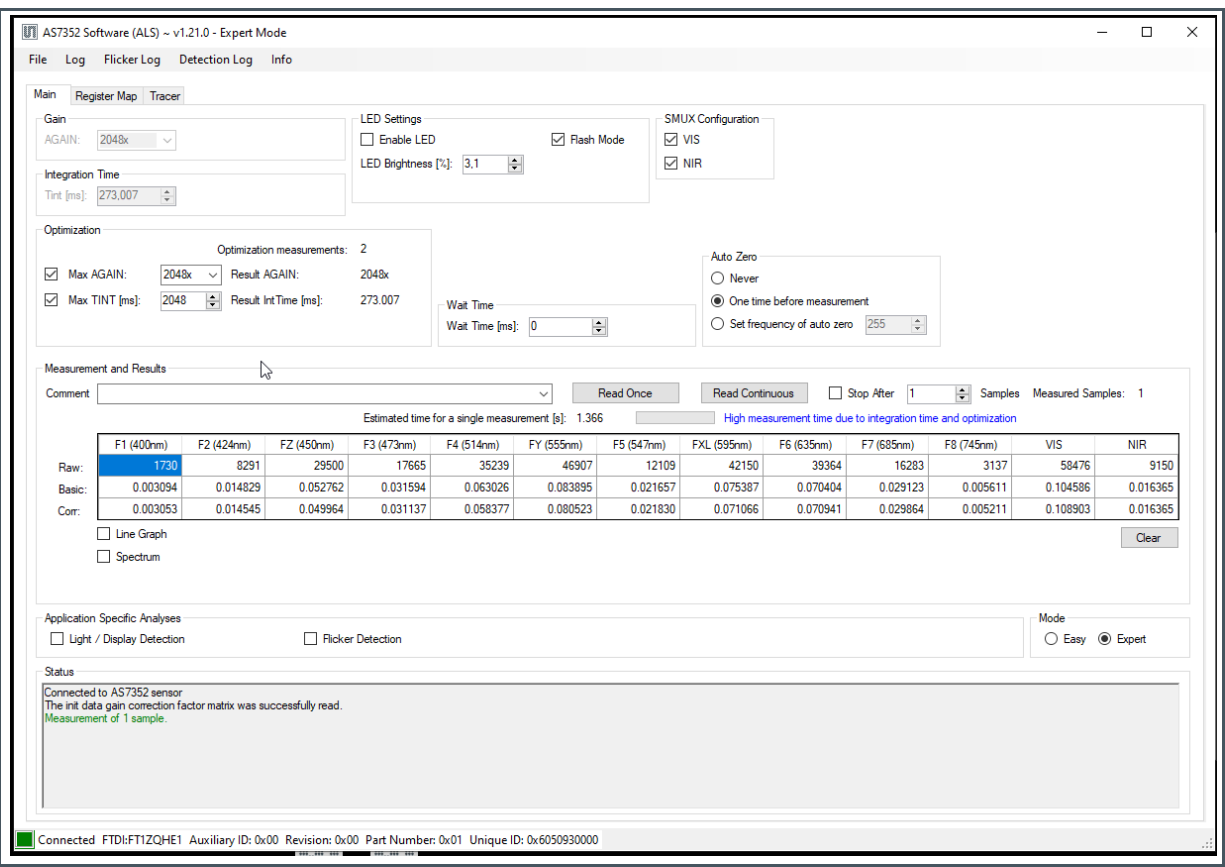

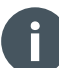

#### **Information**

The higher the counts (before saturation), the better the accuracy. Changing gain or TINT will affect counts. Both parameters will have different effects like FSR, noise, linearity's, time, and others.

**Integration Time (TINT):** Integration time is one parameter to affect the sensor result (= digital counts or digits). The Integration time directly affects the saturation (FSR 16-bit = 2^16 is reached for the first time at 182 ms = 2.78 µs  $*$  2^16). The Integration time is set using ATIME (0x81) and ASTEP (0xCA, 0xCB) registers. The Integration time is displayed in milliseconds. It is calculated using the equation –

## ilia e III

**Equation 1:** 

 $tint = (ATIME + 1) \times (ASTEP + 1) \times 2.78 \,\mu s.$ 

GUI uses Integration Time 'TINT' parameter in ms.

The Integration time 'TINT' parameter, like the 'ATIME' and 'ASTEP', can be set by clicking the up or down arrow button. ATIME sets the number of integration steps from 0 to 255. Set the 'Integration time' per step in increments of 2.78 μs. ASTEP sets the Integration time from 1 to 65534 steps. The default configuration in the GUI for these two registers are ASTEP = 0 and ATIME = 65534, which results in an Integration time of 182 ms. The Sensor specification does not allow both settings –ATIME and ASTEP – to be set to 0.

The integration time has a significant influence on the measurement time, since several measurement cycles with the defined integration time are needed in one measurement. This is due to the limited ADC channels on the sensor chip and that several cycles must be converted over the integration time to digitize all optical channels (number greater than ADC channels – factor 2 …3 depending on the selected channels for output).

On the other hand, when using the automatic gain, at least two measurements (over several cycles) are necessary to determine the optimized parameters for the ADC. Considering these facts, the measuring time of a measurement is very fast a multiple of the integration time *tint* (Measuring time > 2 x (3 x *tint*)). Therefore, the software calculates the expected measurement time based on the settings and displays the measurement progress as a loading bar or writes out a warning if the measuring time is longer than one second.

**Figure 31: Calculated Measuring Time And Loading Bar In Main Tab If Measuring Time > 1 sec** 

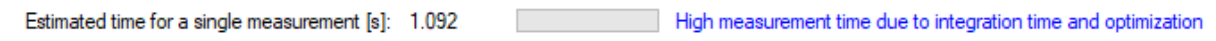

Gain is the second parameter to affect the Sensor result (= digital counts). The Gain control 'AGAIN' allows the user access to the Gain settings in the 0xAA Register (4:0 bits). The Gain amplifies the signal of the six integrated ADCs to increase sensitivity by switching to a higher Gain value. The Gain options include eleven alternative Gain stages between 0.5x and 512x. Select these options from the list box when the down arrow is pressed.

**Enable Optimization:** An algorithm of the GUI will be switched on, which analyzes the sensor output and parameter setting to find an optimal ADC parameter, set for gain and TINT at given maximum values. The target for optimization is to achieve a maximum number of digits at high accuracy. Usually, measurements in noise and saturation should be prevented by using this mode. By default, this is ON in case of Easy mode and OFF in case of EXPERT mode. Optimization of gain is enabled by checking Max AGAIN and denoting the maximum gain value to be considered in the list box besides the checkbox. Similarly, optimization of Integration time is enabled by checking Max TINT and mentioning the maximum value to consider in the list.

**Wait Time:** It is defined in the GUI as the waiting time between two measurements in ms and possible steps in 10 ms increments. The function does not use the WTIME (LONG) function of the sensor chip.

**LED Setting (LED Current):** If LEDs are mounted on the sensor board for Reflection mode, enable the switch on the LED and set LED currents. The current can be set using the up-down control. It has a range of 1% up to 100% of the supported LED current<sup>10</sup>. Activate Flash mode if the LED is only switched-on during the measurement process.

**Auto Zero:** Sets options and the frequency at which the device performs auto zero of the spectral engines to compensate for changes in the device temperature.

**SMUX Configuration:** The device integrates a multiplexer (SMUX). With the SMUX, it is possible to map all available photodiodes to one of the six available light-to-frequency converters (ADCx). After the power-up of the device, the SMUX needs to be configured before a spectral measurement begins. Here in the GUI, SMUX is pre-configured to work with all spectral channels, exclude **VIS** and **NIR** which can be selected separately.

**Measurement Setting:** Select Read Once or Read Continuous to measure systematically or in Continuous Mode (alternative with a specified number of steps), and/or to stop a Continuous Mode after n steps. The ADC results are printed after each measurement as numeric values presenting RAW\_Counts or calculated Basic\_Counts or Corrected\_CountsValue.

**Raw\_Counts:** Raw\_Counts represent the counts from the ADC depending on the setup used (SMUX Configuration, Offset, Gain, Integration time, LED-current, etc.).

**Basic\_Counts:** The Basic\_Counts are calculated based on the RAW measurement values and the corresponding Gain and Integration time at that time - to get sensor results not dependent on the parameter setup (Gain, TINT).

**Equation 2:** 

*Basic Counts = Raw Counts / (Gain*  $*$  *TINT)* 

**Corrected Counts:** These are the results of calculations based on specified parameters in init\_list, e.g. Gain\_Correction" or Correction\_Factor and Offset

**Equation 3:** 

 $Corrected\_Counts = Basic\_Counts * Gain\_Correction * Correction\_Factor - Offset$ 

Figure 32 shows the used data flow and shows the order make corrections.

Select Line Graph or Spectrum if the sensor results as RAW, Basic, or Corrected\_Counts, they should be presented as diagrams. The diagram window include some functions to adapt the graphical output

<sup>&</sup>lt;sup>10</sup> LED current, light intensity and/or maximal driver current are depending on the used LEDs and connected power supply. Check the LED datasheet before using this LED setting. A very high LED current can destroy the LEDs.

## dm r

in wavelength and data (see Figure 36). The diagrams can be saved on a hard disk as a bitmap file or any other format by selecting the key combination Ctrl + Z.

STATUS is a user interface and shows the GUI messages and/or failure reports.

#### **Figure 32: Data Flow Used In GUI**

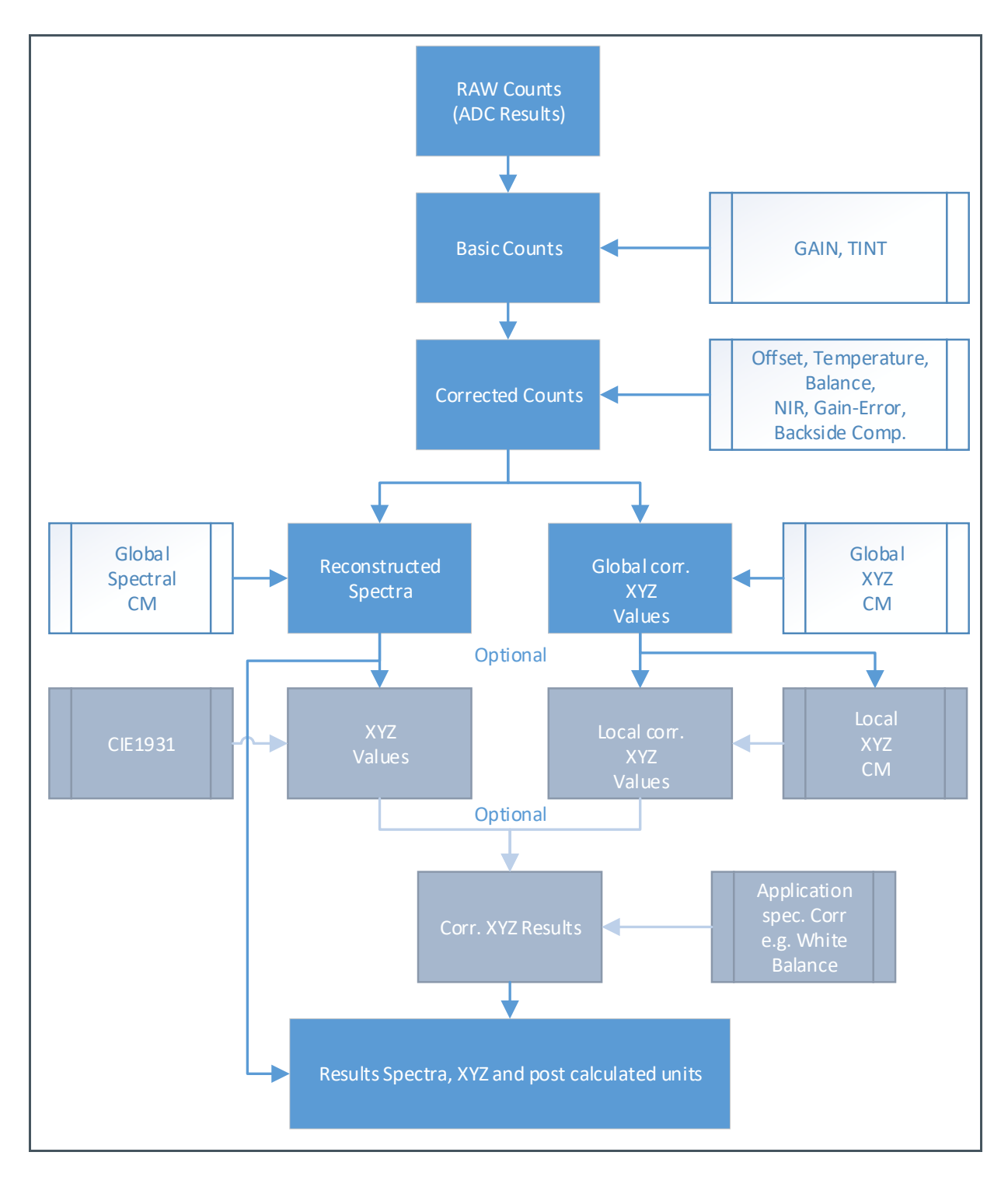

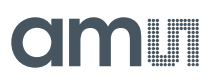

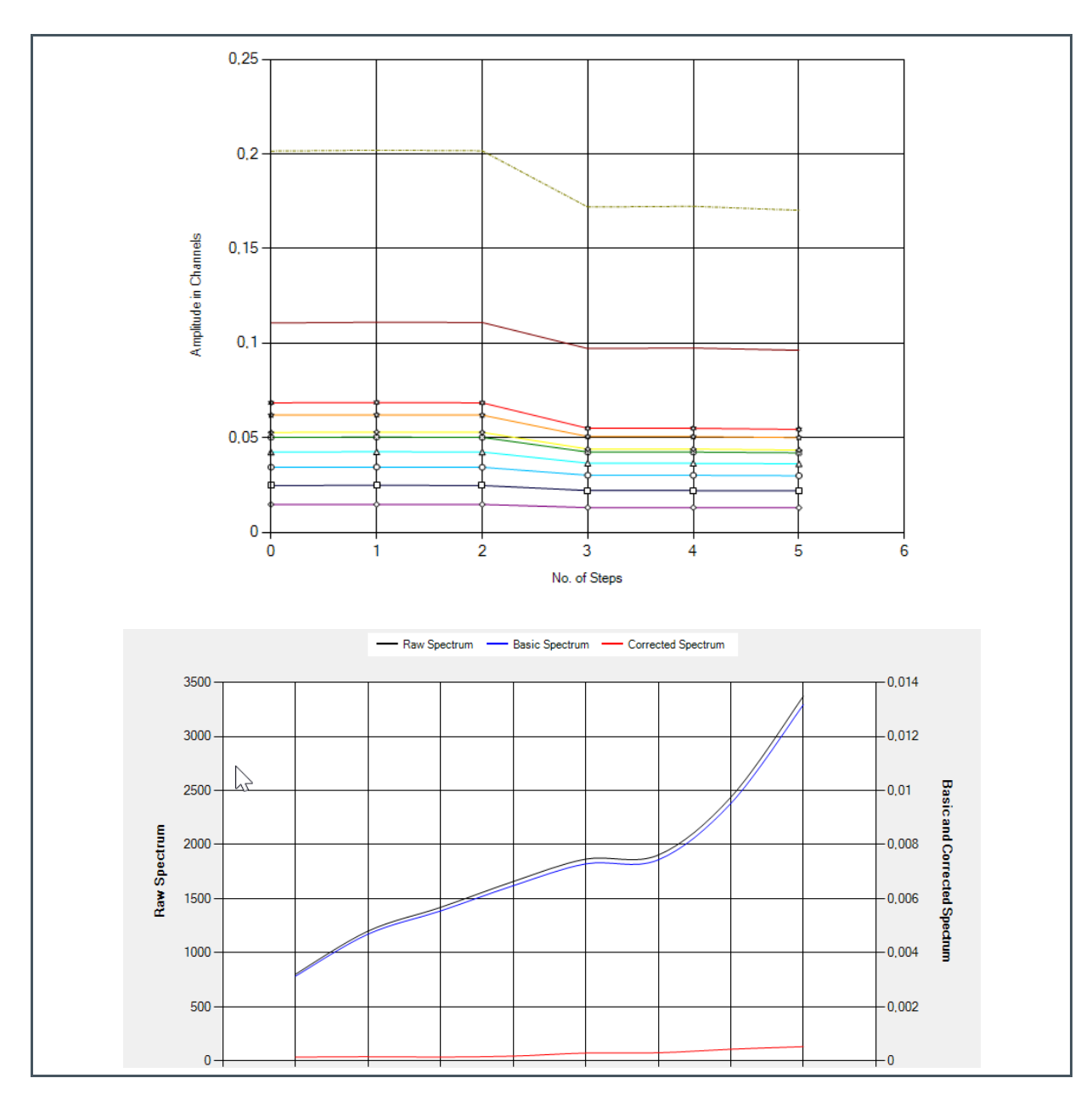

**Figure 33: Sensor Results In Line Diagram And As Raw-Spectra (Offset Reflection)(1)**

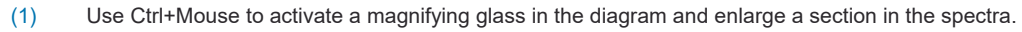

### 6.8 ALS Light Detection

'ALS' (Ambient Light Sensing) or Light Detection identifies the type of light, max (peak), CCT, lx (Ev illumination intensity), CRI, and other spectral and color results based on a reconstructed spectrum of sensor results (e.g. Blue Light Ratio). Clicking the 'Light/Display Detection' check box in the Main Tab and pressing 'Read Once' will open a new pop-up window. It shows the results as a vector, graphics (spectrum as list or diagram or xy-oriented color point in CIE1931 color space), calculated CIE1931 results<sup>11</sup>, and the detected light source from the Spectral Mask Compare if this function is enabled as Detection. A calibration file is required to correct the raw sensor values and transfer them into a light spectrum. This spectrum is used to calculate the photometric CIE1931 color quantities.

#### **Figure 34:**

**Pop-Up Window Light Detection By Spectral Light Comparison With Enabled Mask Detection** 

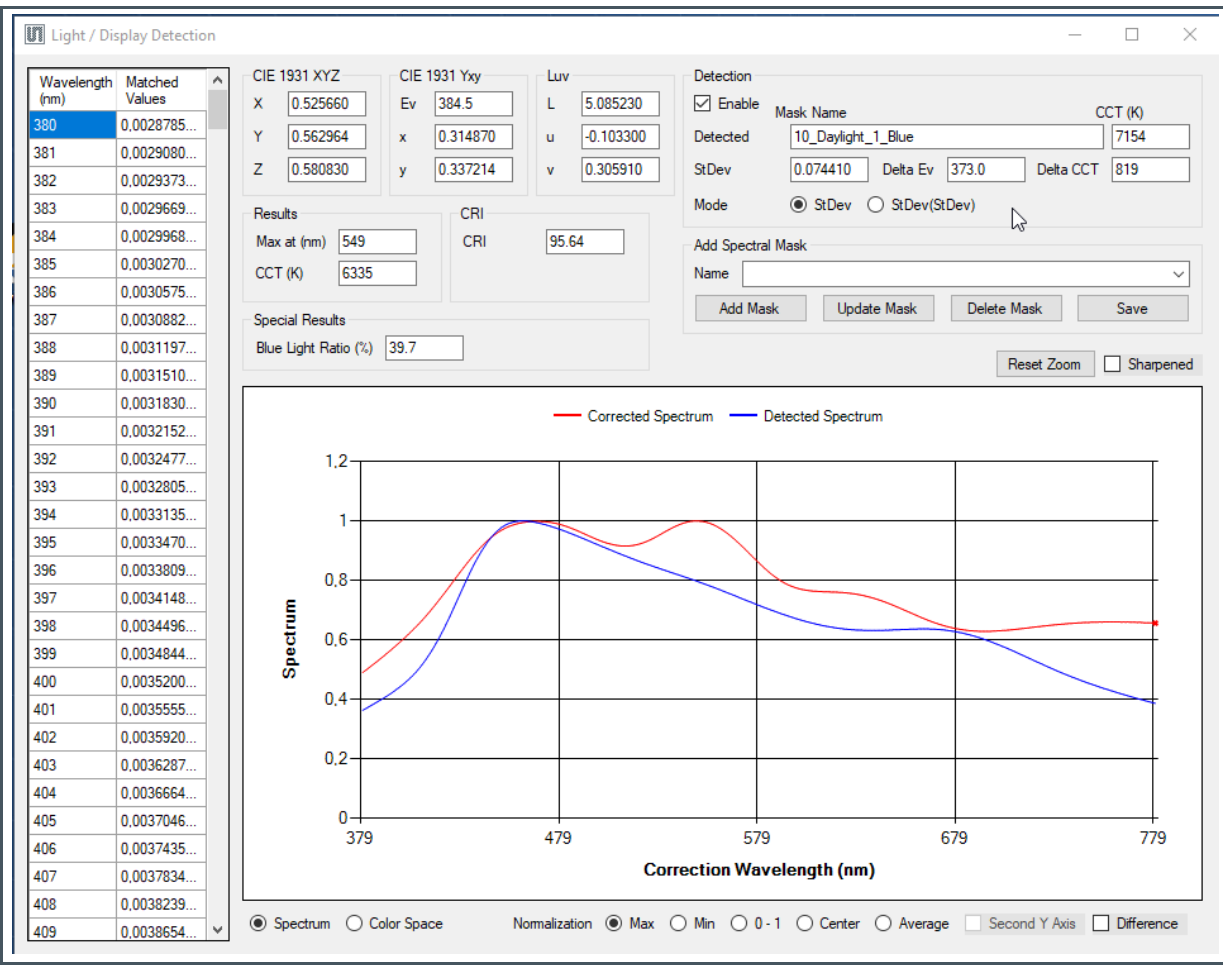

<sup>&</sup>lt;sup>11</sup> The INIT, calibration, and correction files prepared for the GUI are not valid for all applications. Therefore, incorrect or deviating results may be possible. In practice, this means that the user has to check, adjust, and prepare for themselves the INIT and correction or calibration files for their application. Furthermore, all faults must be eliminated or taken into account in the setup. This usually shows formally incorrect results in red in the status window to indicate irregularities.

# omir

The function can be used only with a calibrated sensor for Light Detection, where the calibration matrix has been specially adapted to this application, and where Spectral Masks based on this calibration exists. Otherwise, results may be inexact until irrational and illogical.

After opening the Light Detection, please start at minimum one measurement or more to activate and actualize all data and results in Light Detection.

The left side of the pop-up window shows the sensor results as a vector between wavelengths and reconstructed sensor results. The calibration file affects the wavelength dynamic (in the standard 'init' files from 380 nm up to 1000 nm) and step sizes (in the standard 'init' files 1nm step size). Data from the matrix in the reconstructed spectrum can be copied directly to another window using the copy/paste commands.

At the top of the pop-up window are the results of all CIE1931 calculations as CIE1931 Tristimulus values XYZ, xy coordinates, Y (Ev in Lux<sup>12</sup>), uv, CCT<sup>13</sup>, Peak, and CRI<sup>12</sup>. All these results, calculated standard values, and accuracy are depending on the application, its conditions, deviations, calibration, parameters from init file(s), and other effects.

For more details, see chapter 6.1 or the application notes for sensor calibration.

#### **Figure 35:**

**Using FY/F5 To Identify FL Based Light Sources** 

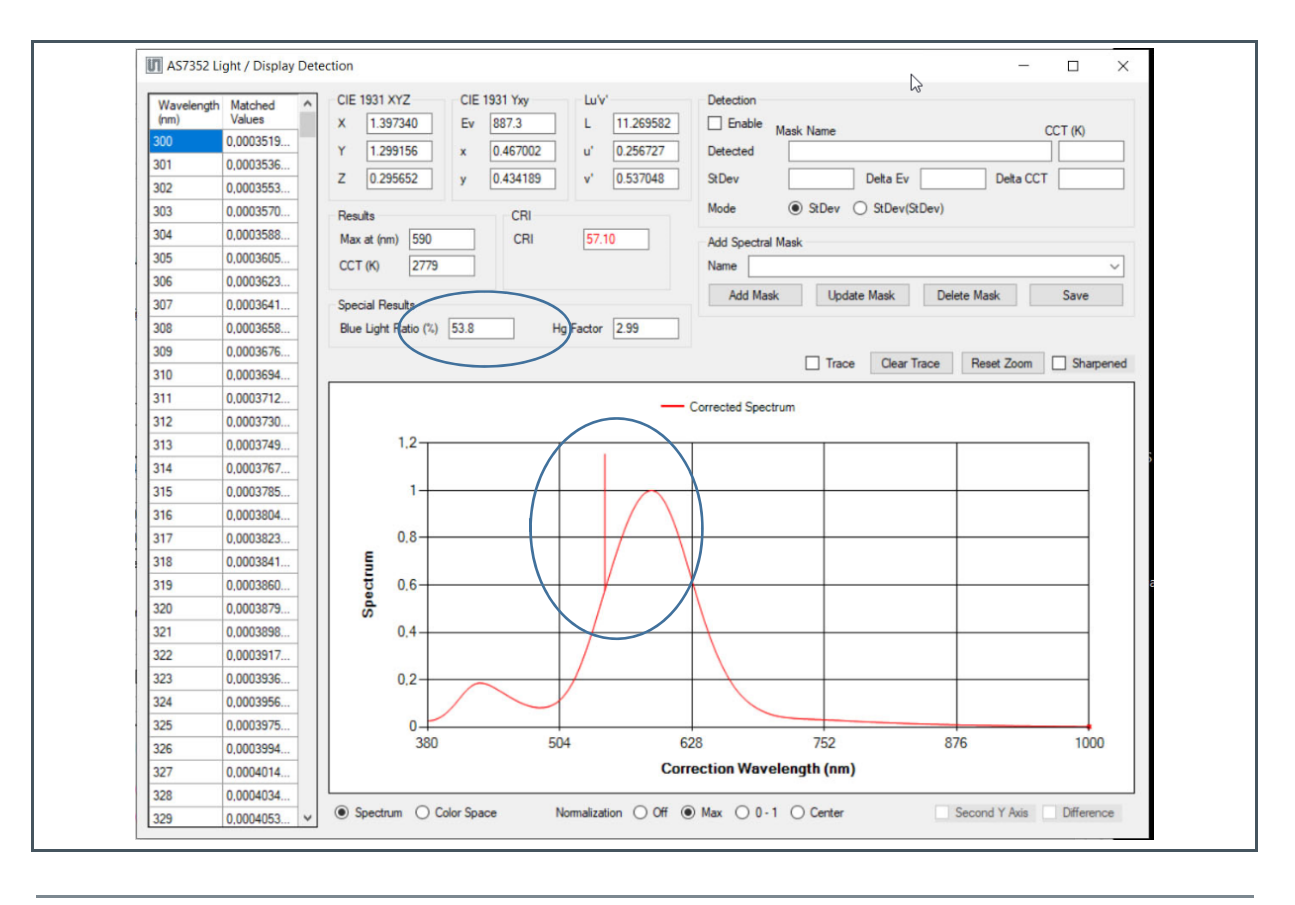

<sup>&</sup>lt;sup>12</sup> Only valid in case of a calibrated sensor and depending on the specified parameter corr\_lux in the int\_file (see chapter 6.1.1). <sup>13</sup> See the status window in the basic window if the CRI value is printed in red.

# **IMI**

Typical light source types can be classified e.g. into thermal sources like (D50, D65, A, C), FL and LEDs (warm, neutral and cold white). Fluorescence lamps are specific because of their Hg+ bands (main at 435nm, 546nm and 610nm). AAS7343 includes a small banded additional spectra channel (F5) for identifying the FL based on 546nm peaks. F5 is completely covered by a wider filter FY. It is therefore NOT used for sensor calibration, but the ratio of filters FY and F5 (**Hg+ Factor**) can be used to identify a FL based light source with peak 546 nm. The GUI outputs the factor and displays the peak in the spectrum at 546nm in the case Hg < value. This value (typical = 3) can be set in the initialization file by using the 'Limit Hg Factor=' keyword (see chapter 6.1.1).

Another function of the GUI besides spectral reconstruction and colormetric quantities is a function called Spectral MaskCompare which is activated with Detection. Here spectra of light sources based on their spectral characteristics (course of the spectrum) are to serve for the identification of the light source. For this purpose, spectral light sources are agreed in a mask file by means of spectrum and name. This mask file is read when the function is switched on and can be edited or changed in the GUI beforehand.

If Light Detection is enabled, then the GUI finds the nearest spectrum as masks, which is similar to the measured light, and its reconstructed spectrum. The comparison works based on alternative normalization procedures ('Max, Min, 0-1, Center oriented or averaged'), which will affect the results dramatically. Normalization must be adapted on application and application-specific, selected to get the best results.

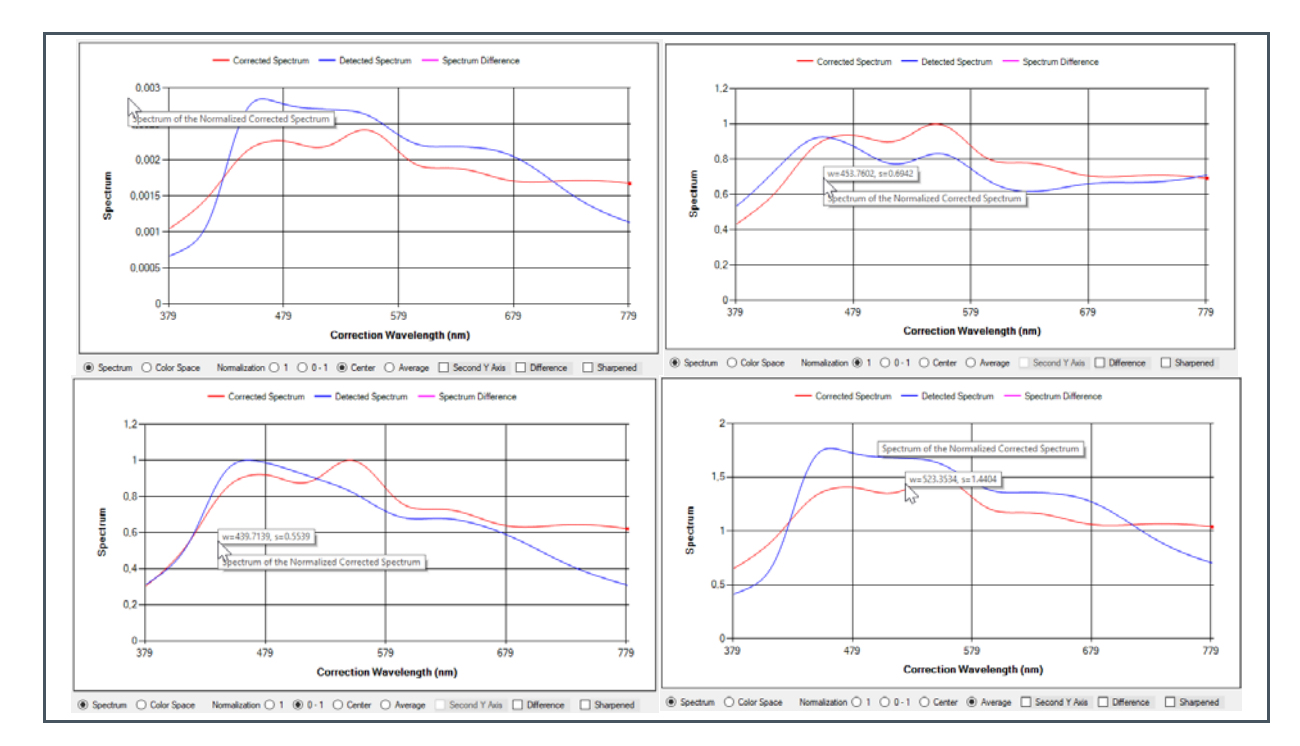

#### **Figure 36:**

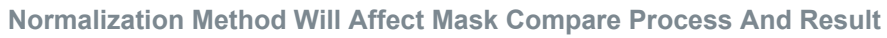

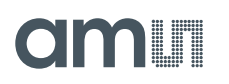

The spectral mask comparison uses the specified format from the calibration file (spectral data, XYZ) as a calculation basis for checking the differences between measured and normalized sensor results and masks. This means that spectral error squares for spectrum or Delta E (or Dxy or Dab) or other values (selectable) and their standard deviation (or specific routines) are used to find out the nearest mask.

Figure 34 shows the results from the sensor and its derived color and photometric quantities in numerical form and as a spectral diagram. Figure 37 shows the same result in the CIE1931 color space.

#### **Figure 37:**

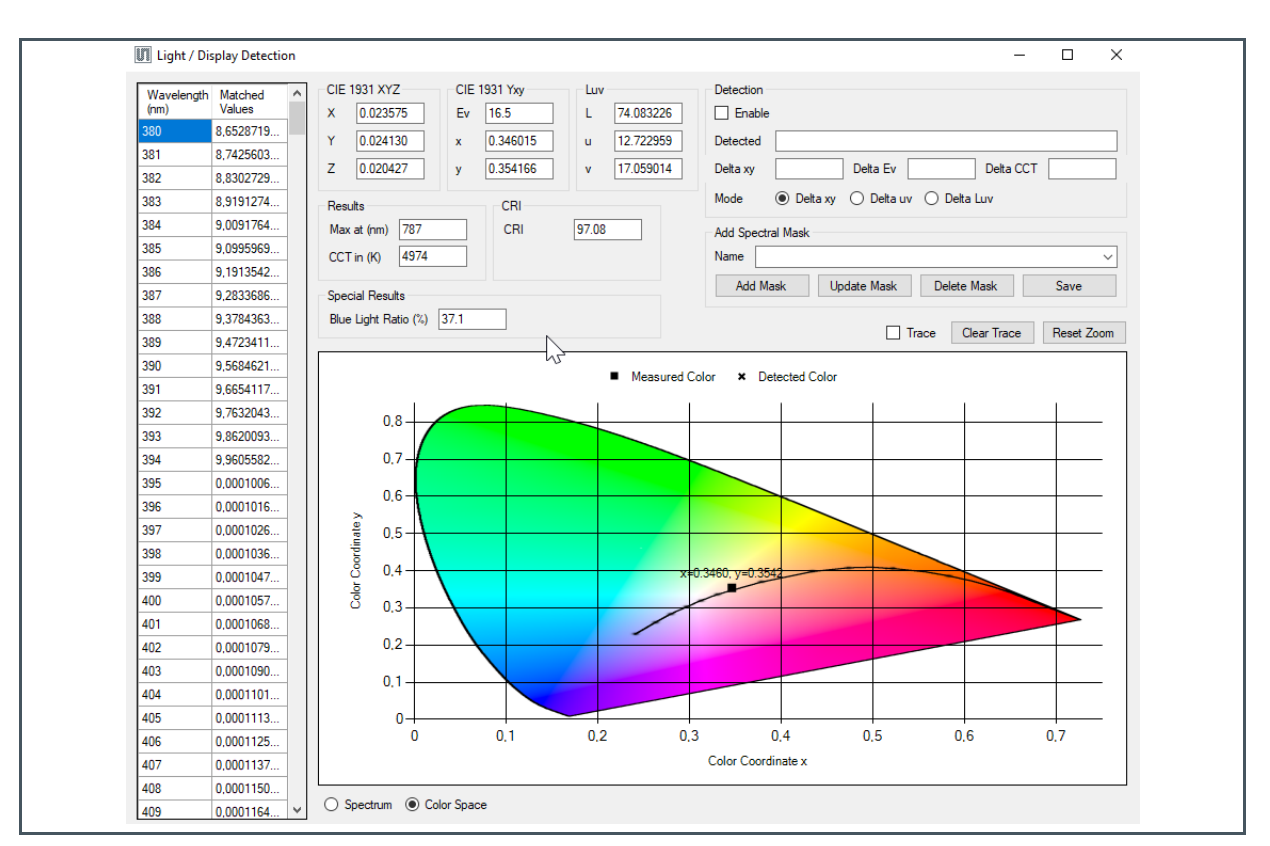

**Diagram CIE1931 Color Space And Printed Results For Light Detection** 

All diagrams can be saved on a hard disk as a bitmap file by selecting the key combination Ctrl + Z. Use Ctrl and the left mouse button in combination to activate a temporary magnifying glass in the diagram.

The activated 'Trace' button allows several measuring points in the diagram until deselecting Trace or pressing the 'Clear Trace' button. Not selecting Trace means, only the most recent color coordinates are displayed as one color point in the diagram.

In general, the measured and recognized results will have deviations. Non-overlapping curves indicate such deviations. The reasons are different conditions in the setup for measurements, spectral differences of light sources (measured and specified), and interferences by mixed lightings, tolerances, and drifts over time or shifts over temperature, different field of views, and others.

## **Olahi**

The more similar the types and samples of the light sources are between measurement and mask, and the smaller the deviations of the measurement conditions are, or the more adapted the algorithm is in the application, the better the result of the comparison will be.

The following example in Figure 38 shows examples of different results for the same measurement but by using different algorithms for evaluation.

#### **Figure 38:**

**Example For Detection In Different Modes** 

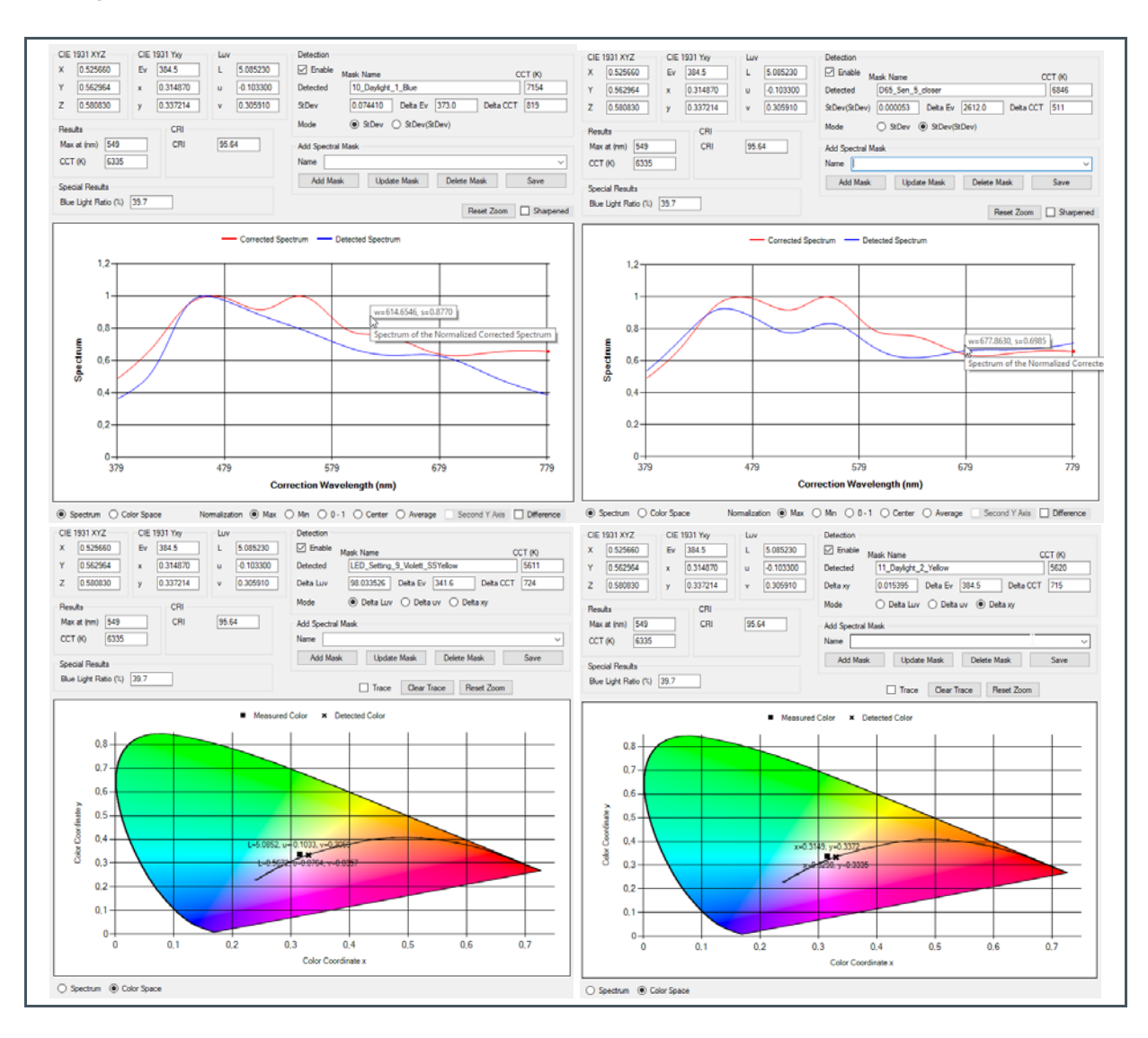

In the left example above, the mask with the smallest standard deviation over the full spectrum in the selected wavelengths is displayed as the result, i.e. the mask with the name '10\_Daylight\_1\_Blue' is spectrally closest to the measured and reconstructed light spectra. In the right example above, the mode *StDev (Standard Deviation)* is selected, i.e. the mask with the smallest standard deviations between the CIE1931 wavelengths and their standard deviation for separated X, Y, and Z is selected as the result. This means the most similar spectrum, but with the smallest differences between X, Y, and Z (affects the color temperature calculation), is considered and detected.

## **amin**

The evaluation in the CIE1931 color space is shown in the examples below and considers the modes Delta Luv and Delta xy. Thus, the mask is found as the result of the detection with the smallest distance in the Luv or xy color space, while spectral details are not considered. Therefore, a result of an 'LED adjustment' is possible even though the original light source was natural light.

If the GUI does not identify a spectral mask within the given accuracy from the Init file, then the customer can specify a new spectral mask by pressing 'Add Mask'. This will add the spectrum of the measured light source (not normalized) as a new mask by a newly defined name. This new mask will be active temporarily and is active until the end of the program.

The mask will only be inserted into the mask file by using the Save button. The GUI will not check any duplicates in the mask file during all activities (read, add, save). Therefore, be careful and check names and masks before changing. The function Light Detection will not recognize a light source in case of a non-existing mask file but works for the CIE1931 calculations.

### 6.9 Reflection Mode

The Reflection mode is prepared for measuring reflected light from colored surfaces in contact measurement based on the Evaluation Kit Reflection Mode (see Figure 2). After setting up all parameters to get optimized counts, the function can be opened by selecting 'Reflection mode' in the section application-specific analyzes 'Reflection Mode'.

#### **Figure 39:**

**Pop-Up Window Reflection Mode With Spectral Diagram And Detection (Spectral Calibrated)** 

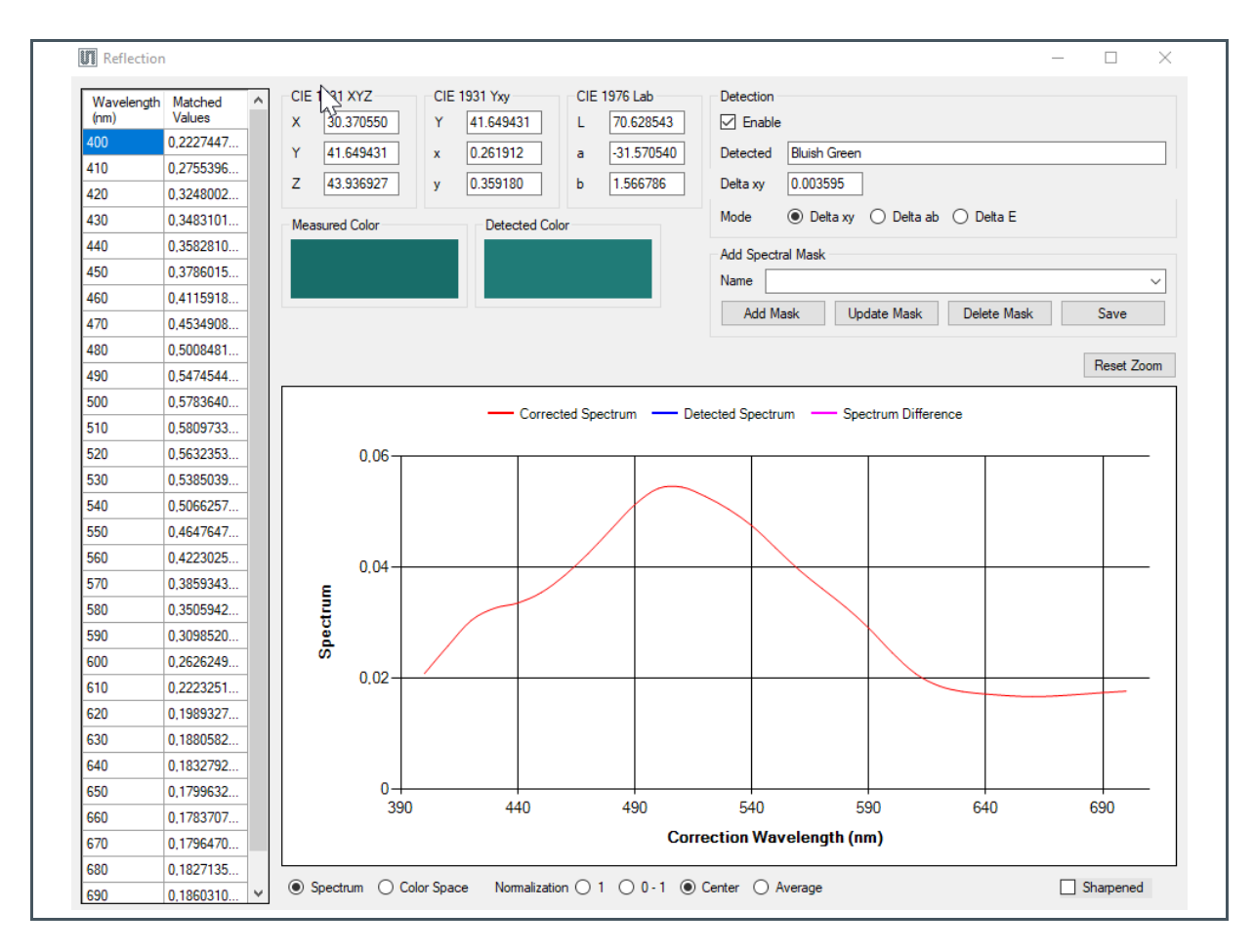

A new popup window will open, which shows based on the calibration of the spectrum, CIE1931 calculated results XYZ<sup>14</sup>, xy, Lab as a numeric result and in the xy-diagram. Similar to light detection, after checking the checkbox for reflection, select the calibration files for reflection.

By default, LED settings are enabled in flash mode with a default current of 110 mA. This function only uses wavelength in the VIS range. Therefore, XYZ Tristimulus values are the basis for the correction

<sup>&</sup>lt;sup>14</sup> The INIT, calibration, and correction files prepared for the GUI are not valid for all applications. Therefore, incorrect or deviating results may be possible. In practice, this means that the user has to check, adjust, and prepare the INIT and correction or calibration files for their application. Furthermore, all faults must be eliminated or taken into account in the setup. This usually shows formally incorrect results in red or west in the status window to indicate irregularities.

matrix and mask file for color recognition. Select between the diagrams in XYZ or as a reconstructed spectrum. Detection is always based on XYZ values.

#### **Figure 40:**

**Pop-Up Window Reflection Mode With XYZ Diagram And Detection (Spectral Calibrated)** 

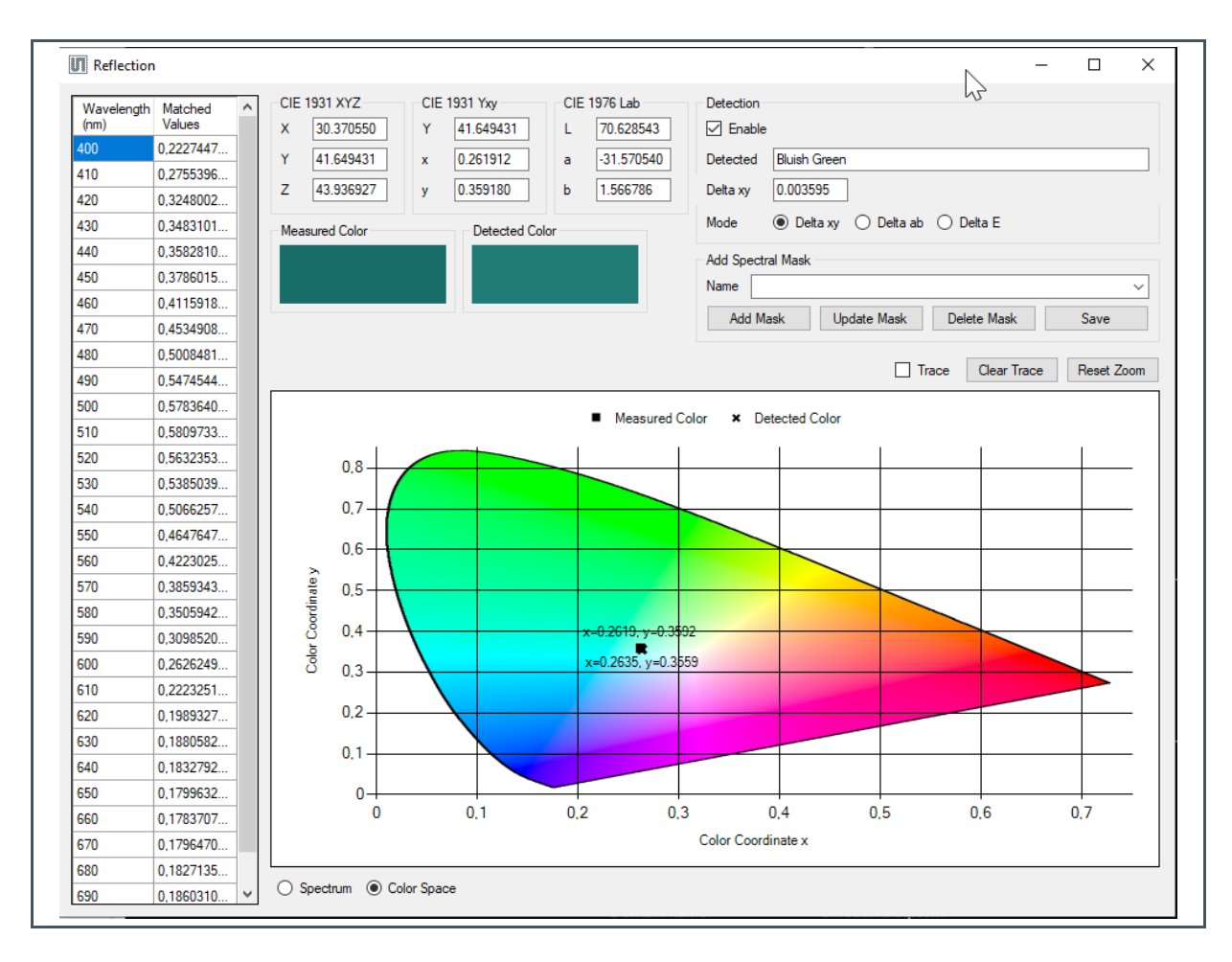

After opening the Reflection mode, please start at the minimum, one measurement to activate and actualize all data and results in Reflection mode.

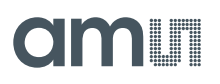

#### **Figure 41:**

**Pop-Up Window Reflection Mode With XYZ Diagram And Detection (XYZ For Local Calibration)** 

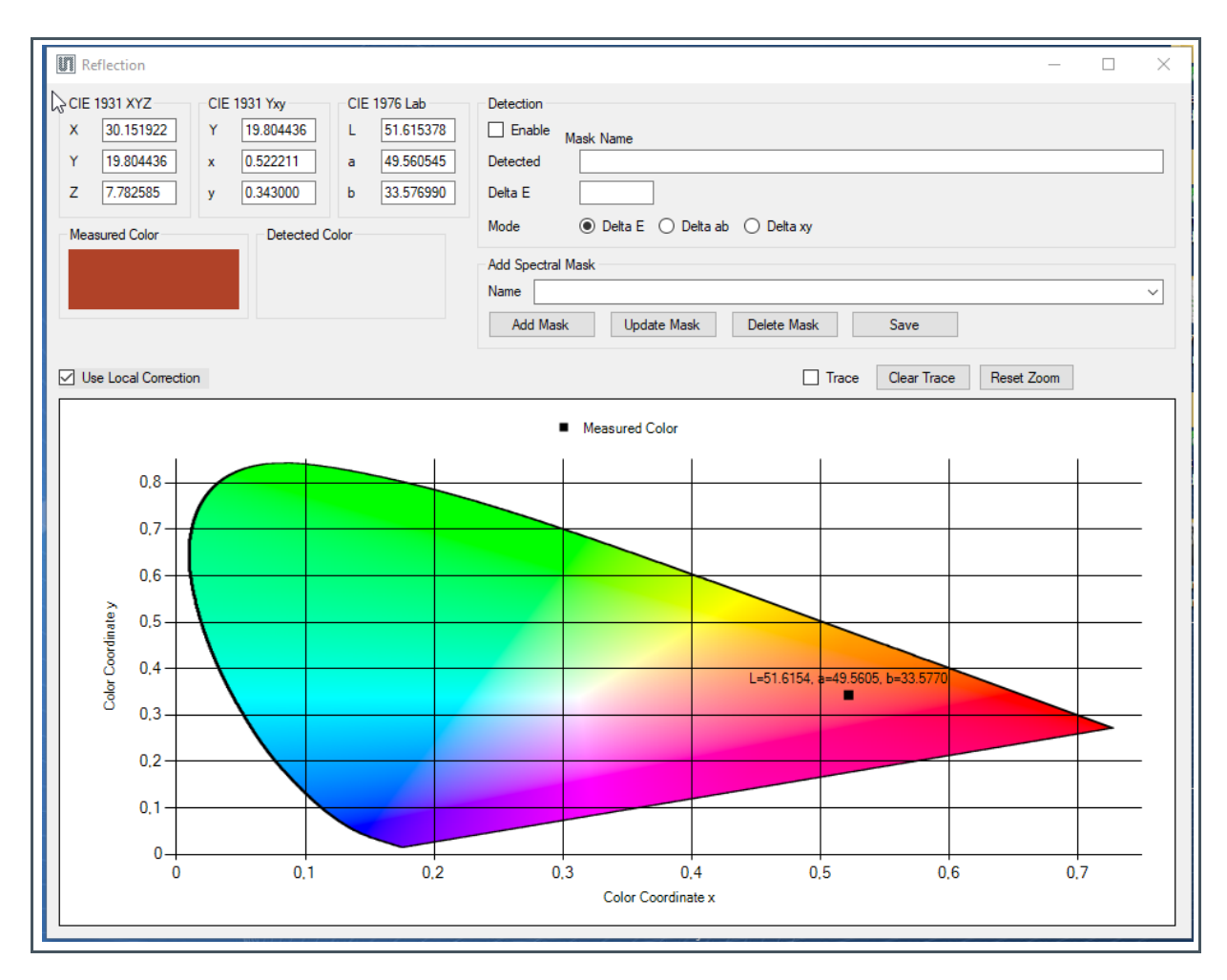

When 'Backside Compensation' is selected, the GUI activates two consecutive measurements in 'Step' or 'Continuous' mode. The first measurement is performed without the LED illumination and the second measurement with illumination. The results of the first measurement, in counts, are subtracted from the second measurement as background compensation<sup>15</sup>.

The GUI realizes the calibration depending on the calibration data from the calibration file. If the calibration file contains data for 'Local calibration', the local calibration can be switched on as a demo. In this case, the global calibration is used to determine the approximate position of the measured value in the color space in a first step. Based on this position, a local and temporary correction matrix is calculated and used as step 2 with 12 targets closest to the estimated color position. In most cases, such a calibration leads to an improvement of the calibration results. For further details, see [6].

If 'Detection' is enabled, the GUI will show the recognized color from the mask file (point 1 of the xydiagram), with the nearest distance (smallest Delta E or Delta ab or Delta xy) to the actual measured

<sup>&</sup>lt;sup>15</sup> Offset compensation can be applied for constant ambient light. Use backside compensation for dynamic ambient light, backside compensation is recommended.

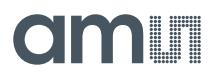

sensor value (point 2 in the xy-diagram). 'Add Mask' will insert a new mask in the mask file. This new mask will be temporarily active until the end of the program. The mask will only be inserted into the mask file by using the 'Save' button. Pressing the button 'Update Mask' will replace detected existing reference mask values with the current measured values.

### 6.10 Window Log

The log file stores the sensor setup and data in a CSV data Excel format based on the window setup<sup>16</sup>. Click 'Start Logging' and/or 'Stop Logging' to select the samples, and close the process using 'Save Log' to store the CSV file and/or 'Clear Log' to delete the sampled log data. The title and content in log files are different for ALS, light, and reflection measurements.

### 6.11 Flicker Log

The Flicker Log functions are identical to the menu Log functions. The only difference is that they solely store the Hardware and FIFO Flicker data.

### 6.12 Detection Log

This is for Light and Reflection Detection logging. After enabling either Light or Reflection Detection, select 'Start' from the detection log window or 'Ctrl+a" in the main tab, which will subsequently ask the user to save a CSV file. After each measurement, the user can save the user light source by pressing 'Save' for each detection or 'Ctrl+s".

A new pop-up window will ask the user to enter the name of the user light source, and the user can select whether the light is detected or not.

### 6.13 Flicker Detection

Light sources may be modulated at different frequencies, as their power supply will cause a flicker of the light source. Usually, light sources such as fluorescent tubes or incandescent bulbs flicker at the frequencies proportional to their power supply. An AC flicker caused by an alternating current power supply varies at a frequency of 50 or 60 Hz.

The sensor device has an integrated ambient light flicker detection on-chip.

In the GUI, two types of flicker detection methods are implemented – Hardware and FIFO methods, as shown in Figure 42 and Figure 43 (see also [3]). This window will pop up when clicking the Flicker

<sup>&</sup>lt;sup>16</sup> It can result issues in notations (fixed-point, semicolon, and comma) in combination with wizards to convert text into numeric values and tables. Use a standard Window editor to replace the notations before processing with a wizard, in case of such formatting issues.

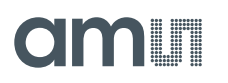

detection in the Main Tab, which is disabled at the same time as the ALS measurements in the Main Tab. Selecting the 'Flicker Detection' - Hardware checkbox enables the hardware flicker detection and disables the FIFO method of flicker detection and vice versa.

The flicker detection with the standard EVK is limited with up to approximately 1800 Hz flicker frequency. This is because of the limited frequency used by the I²C to USB interface. Therefore, another solution named EVK Fast Demo is recommended in the case of fast flicker measurements (see [7]).

**Figure 42: Flicker Detection – Hardware** 

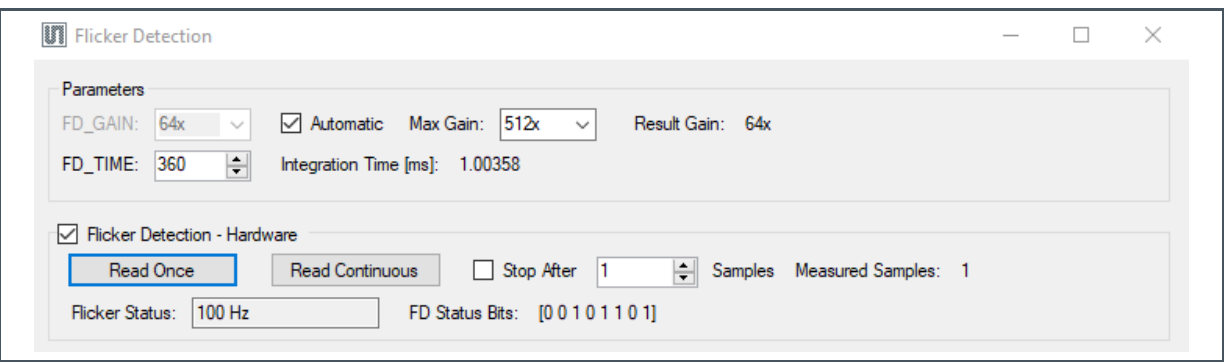

By default, 'Flicker Detection – Hardware' is selected. The hardware flicker detection detects the presence of 100 Hz and 120 Hz flickering. 'Read Once' button displays the status of the flicker in 'Flicker Status'. The corresponding bit in the FD status register is shown as 'FD Status Bits'. Clicking the 'Read Continuous' button will keep updating the FD samples. If the 'Stop After' checkbox is selected, and the number of samples is mentioned, the mentioned samples will be measured upon pressing the 'Read Continuous' button. Samples taken show the number of finished measurements.

On the other hand, the FIFO method of flicker detection is selected and flicker detection default integration time, gain and threshold are configured. Use the parameters gain and integration time to adapt the measurement to application specific requirements by unchecking the Automatic checkbox.

The 'FD Integration time' can be set by clicking the up-down arrow or by setting a value and pressing enter. The respective Integration time is calculated based on the formula (Fd\_time +1)\*2.78 and displayed in Milliseconds. The 'FD Gain' can be picked by choosing one of the values 0.5x … 5120x from the selection list. Similarly, FD Threshold can be selected as 1, 4, 8, and 16. FD Time and FD Gain defines the sampling rate, amplitude of counts, and the maximum number of counts.

Click the 'Read Once' button to update the Flicker detection graph with current samples of the FIFO data in bytes. The output of the flicker channel in counts (raw data) is plotted against the corresponding sample and the number in the primary Y-axis (left) and X-axis respectively (bottom), in red on the colored graph.

Clicking the 'Read Continuous' button will keep updating the FD samples. If the 'Stop After' checkbox is selected, and the number of samples is mentioned, the mentioned samples will start to be measured after pressing the 'Read Continuous' button.

## **OITALL**

The phrase samples taken shows the number of finished measurements. In a single cycle, FIFO\_Lvl samples give the maximum number of FIFO entries (every 2 bytes), read-out either before the overflow flag goes high, or the maximum sample taken is less than 250.

The sample levels are added up back to back on consecutive measurements. Sampling Frequency is the reciprocal of the Flickering Integration time. The maximum detectable frequency is half of the sampling frequency. The maximum detectable frequency and the detected flicker frequency are shown below the graph.

'FD Saturation' flags show the status of the saturation flag bit like FIFO overflow, FD trigger, FDSat\_Analog, and FDSat\_Digital. At a lower FD\_TIME, the chance of getting FIFO overflow is more.

Fourier analysis converts a signal from its original domain (often used) to a representation in the frequency domain. Selecting the FFT checkbox computes the Fast Fourier Transformation and enumerates the discrete results graphically.

The FFT plot is represented in blue, with the amplitude of FFT in the secondary Y-axis (top) and the frequency shown in the secondary X-axis (right). Figure 43 shows the results for an example. The frequency line with the highest amplitude is represented as the result of the detected flickering frequency (99 Hz in the example).

If more than one frequency is shown in a diagram with similar maximal amplitudes, then more than one flicker frequency is detected as potential results. It means the sensor results may be noisy; the counts too low, the transitions not clean enough - the flicker frequency not assignable.

The 'Clear' button clears out the last measurement data and plot.

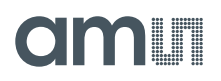

#### **Figure 43: Flicker Detection - FIFO**

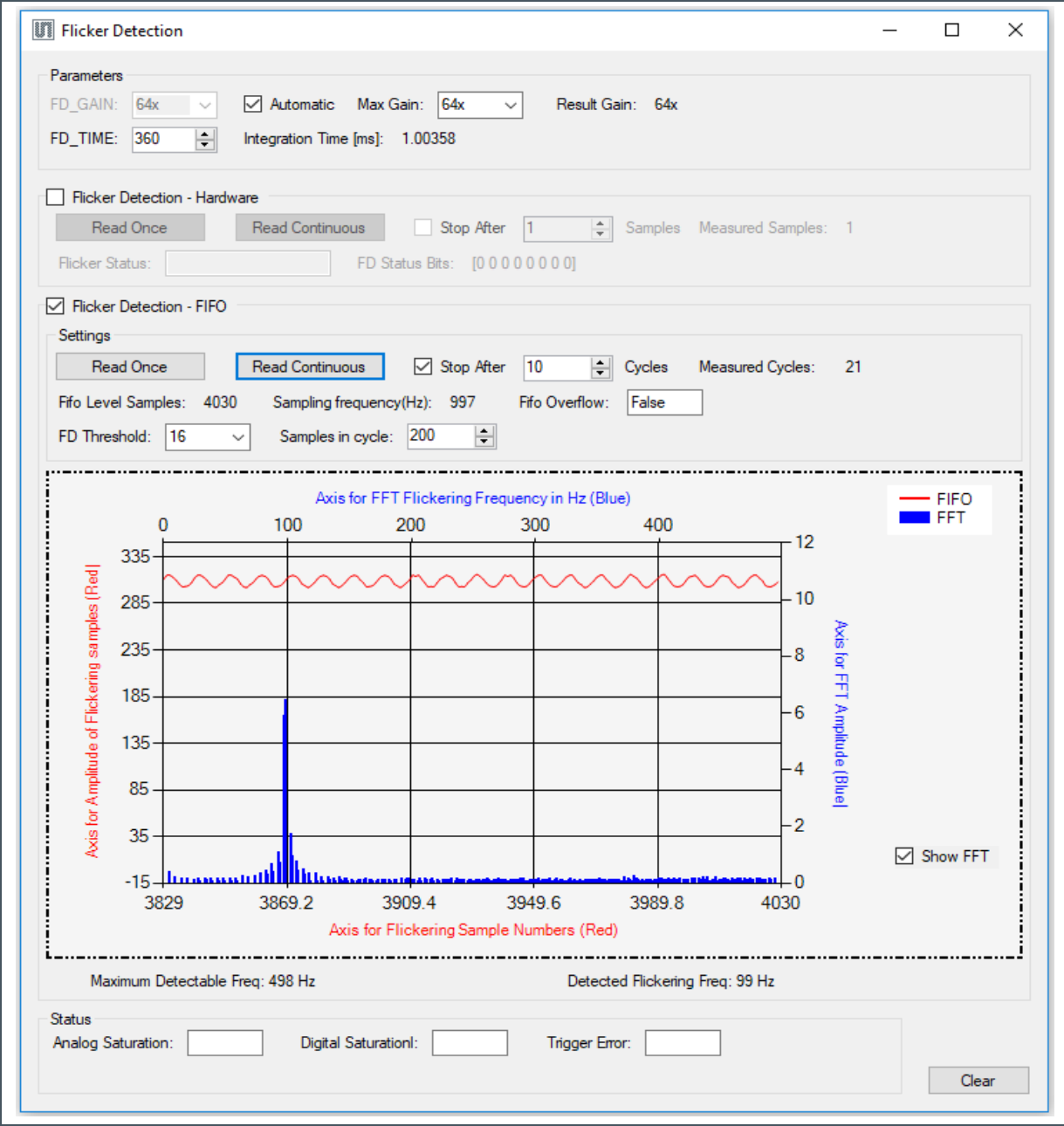

### 6.14 Register Mapping

The Register Table window lists and allows writing all I<sup>2</sup>C registers values with the address, the name, and information about authorization to read or write.

#### **Figure 44:**

**Register Mapping Table** 

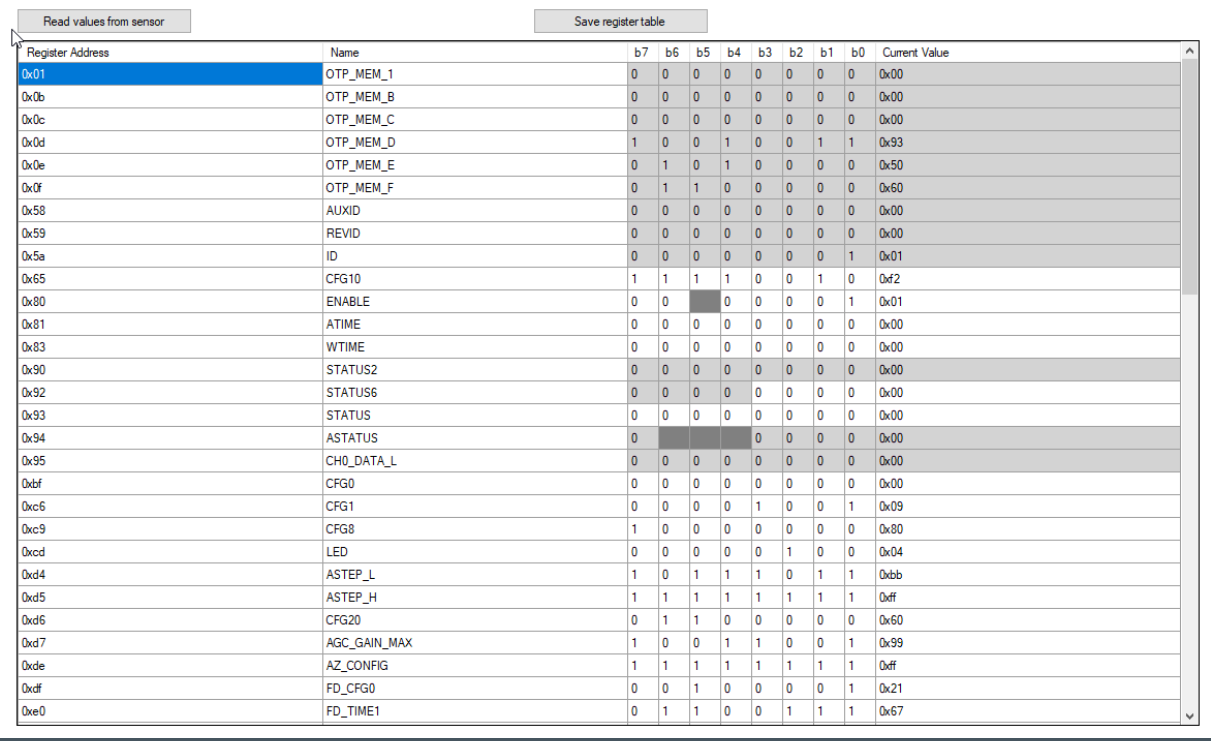

Click the 'Read values' from the sensor button to update the whole table. It is recommended to update the table when using or leaving this window. Write a value to a register by clicking the 'Current Value' cell that corresponds to the register and typing a new value into the cell. The value will only be saved temporarily in the window. Use the 'Save register table' to make an external copy of all the registers and the values into a CSV file.

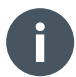

#### **Information**

The application synchronizes the changes in the Main Tab and the Register Table Page automatically.

### 6.15 Tracer

The Tracer controls the software process by using pre-designed scripts in TXT format. Such scripts can be loaded, saved, proceeded, or cleared. 'Log' is a protocol function that can be saved or cleared. Figure 46 shows the window tracer with an example code for a pre-designed script with 'log'.

The following commands are implemented in the actual Tracer function:

#### **Figure 45:**

**List Of Tracer Command And Examples(1)**

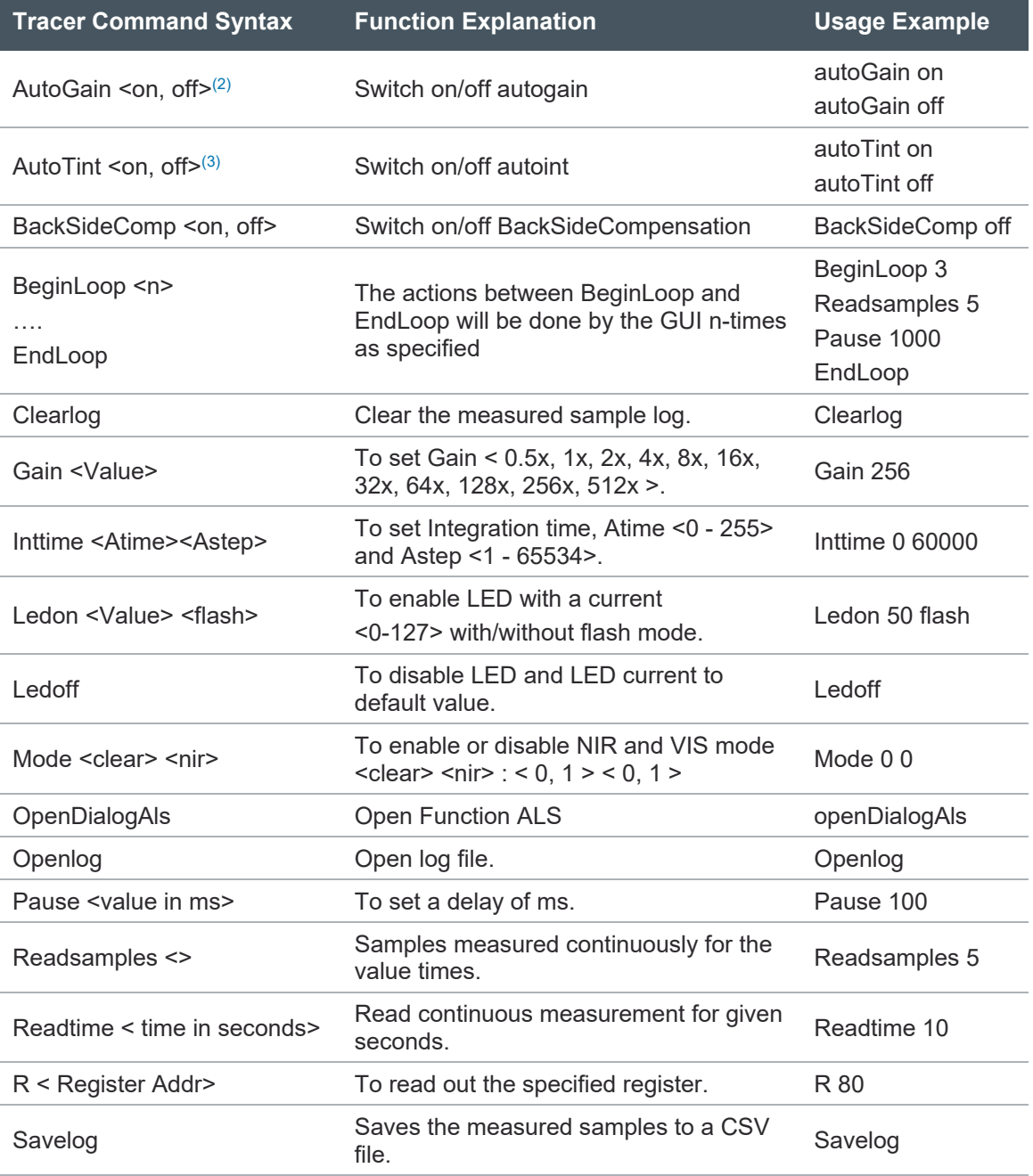

## **OMIT**

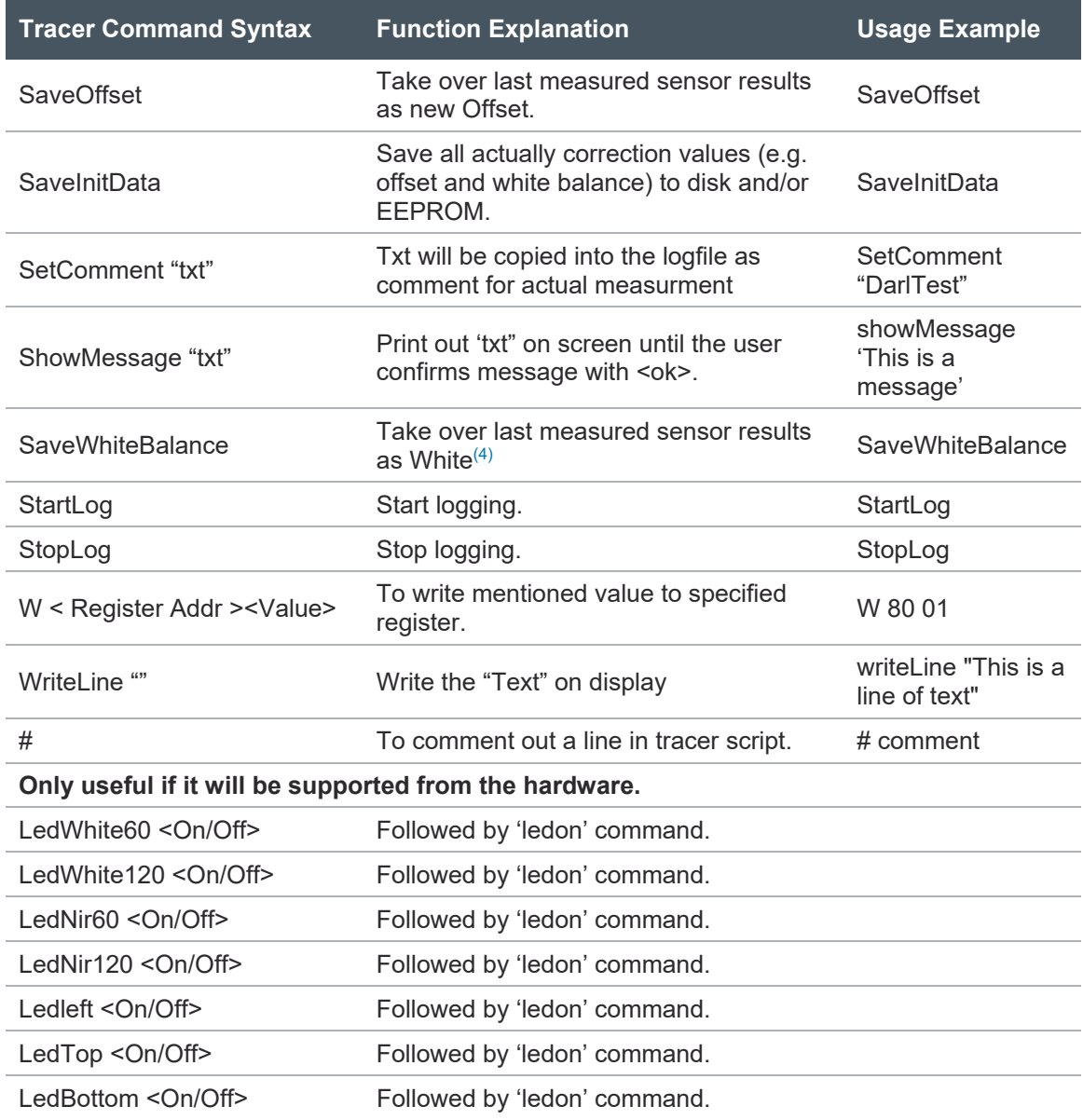

(1) See always the AS7343\_script.TXT file for the newest tracer commands and examples

(2) Necessary for initialization = "off" if gain setting will be used in tracer file.

(3) Necessary as initialization = "off" if Tint setting will be used in tracer file.

(4) Needs WhiteReferenceValues in the Correction Matrix File – only valid for reflection mode.

### Ĭ.

#### **Information**

The register address and register value are always specified as hexadecimal numbers without 0x. Comments are directly behind a command or in a new line. Upper and lower case is neglected.

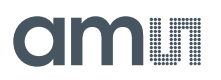

#### **Figure 46: Tracer With Example In Script And Log Tab**

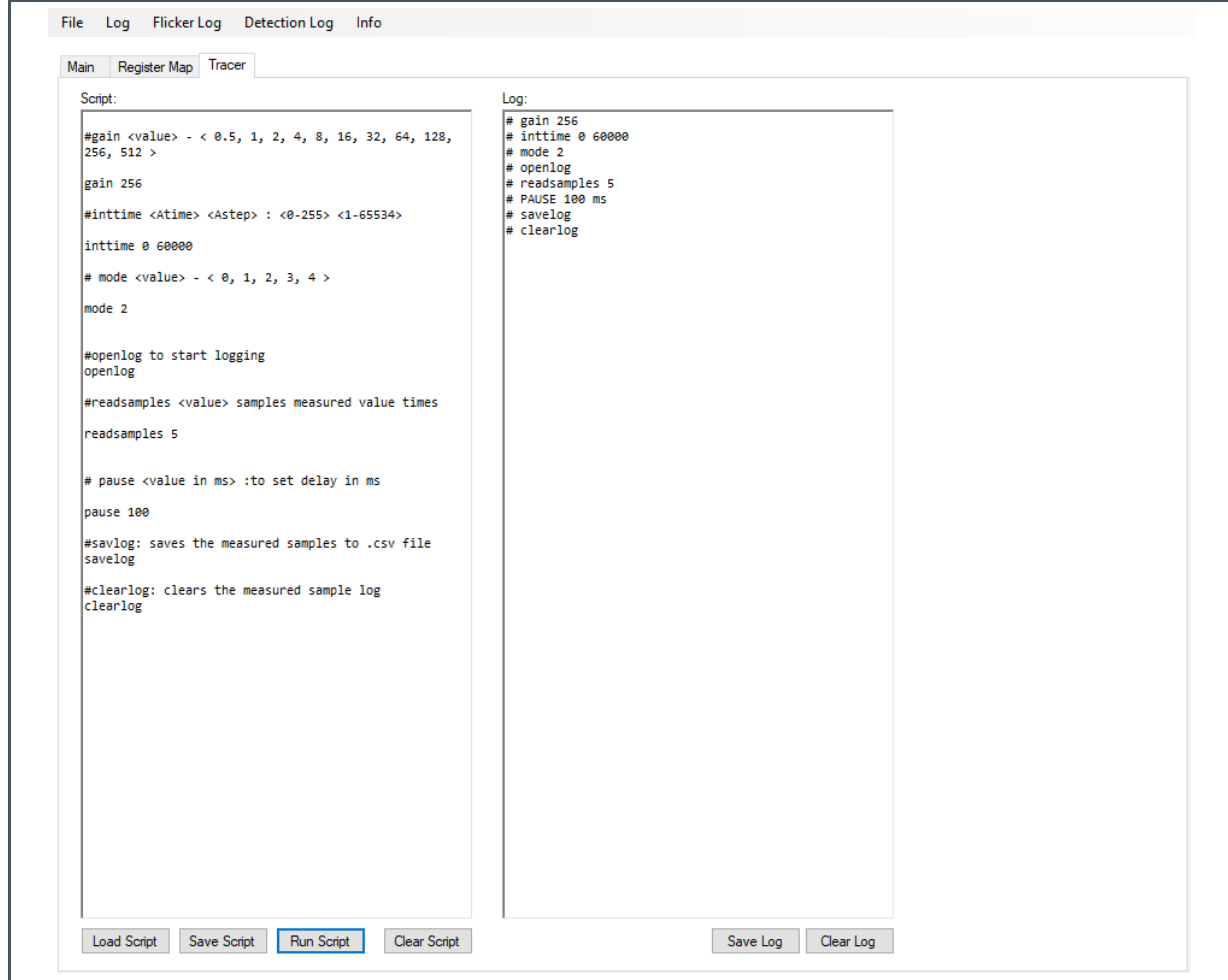

Some examples of tracer files are in the data directory after installation the GUI software.

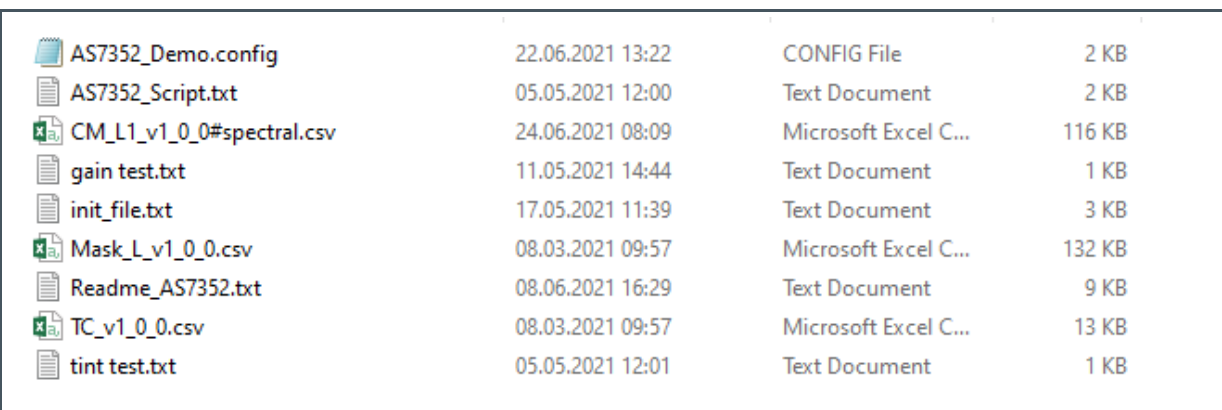

**Figure 47:** 

**Example Files For Tracer 'AS352\_Script.txt, gain\_test.txt, tint\_test.txt'** 

## **7 Error Message List**

**Figure 48: Error Message List** 

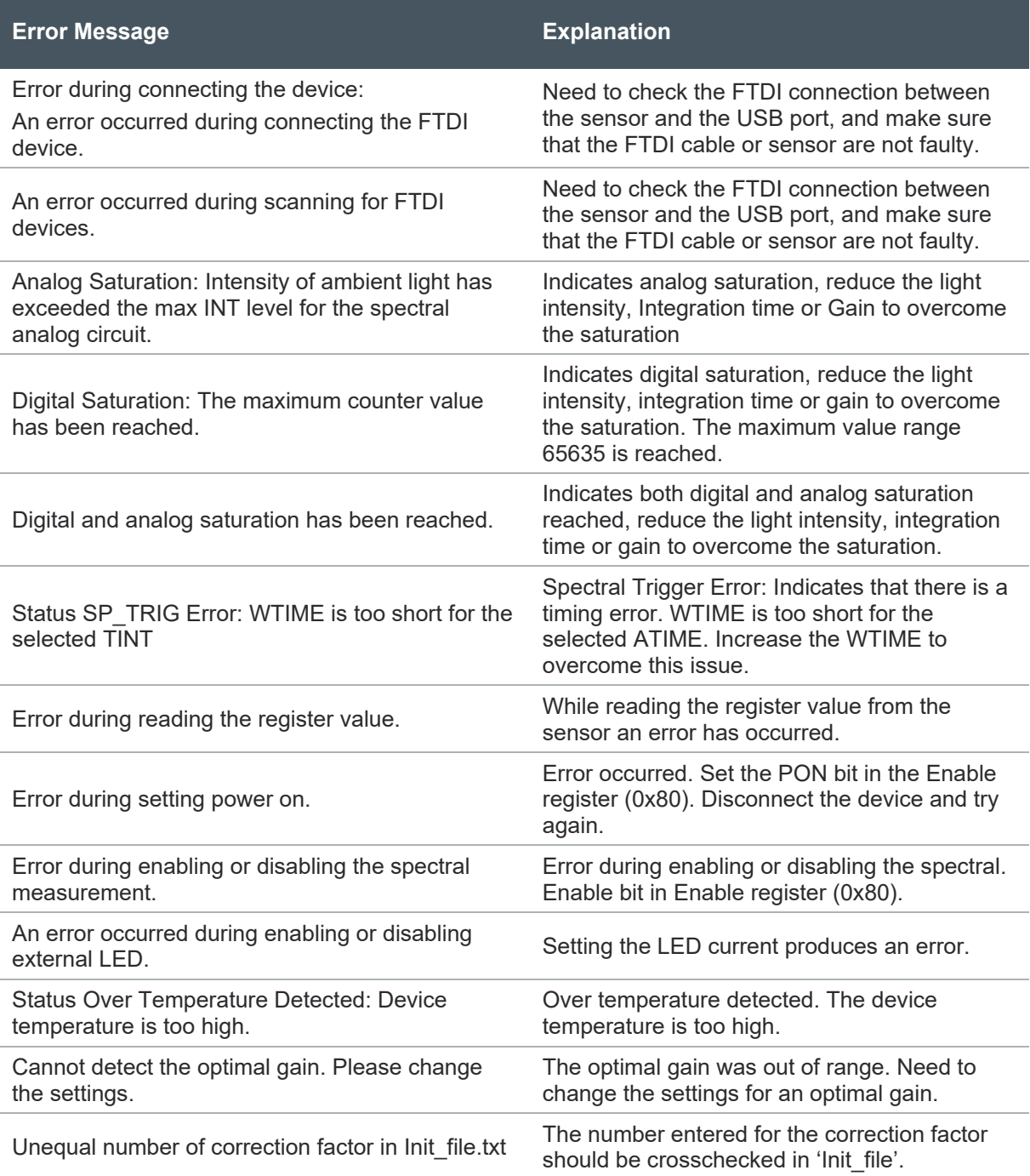

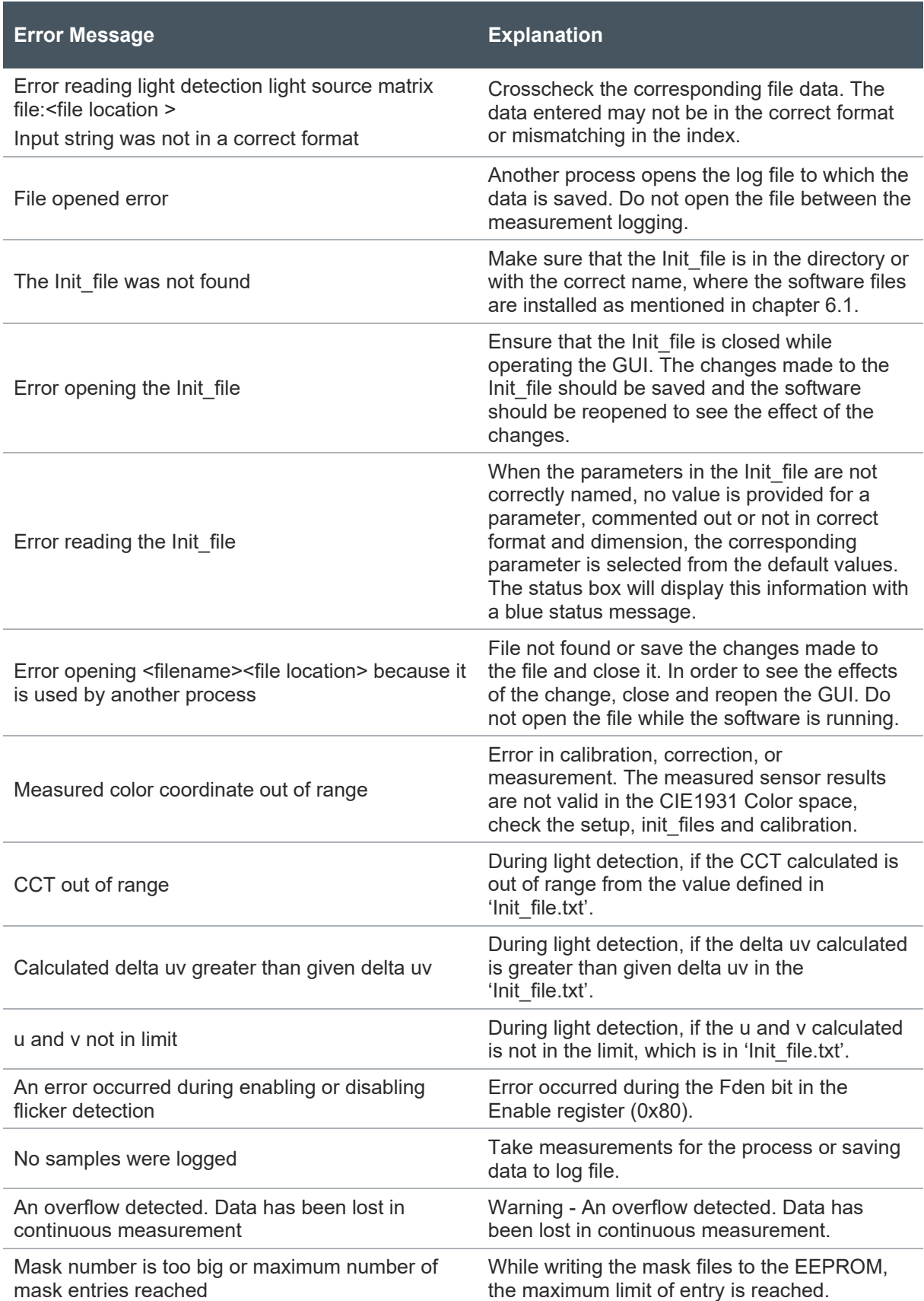

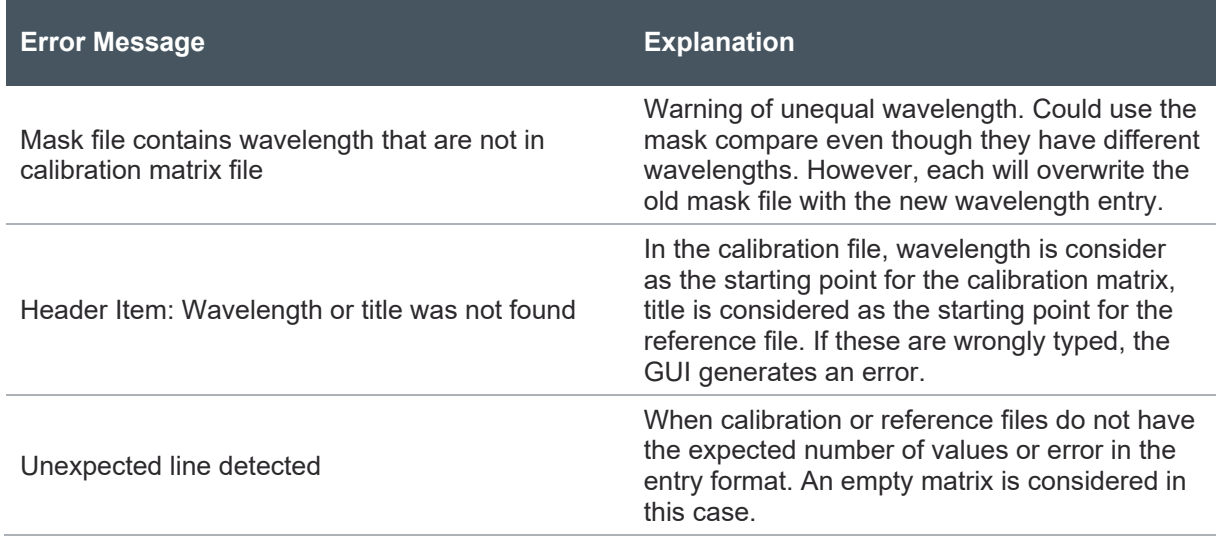

# dm **I**

## **8 Additional Documents**

The following list includes a selection of available documents with more technical details for the sensor AS7343 and its Evaluation Kit. This list is not fixed and it is constantly changing. Ask us for new details.

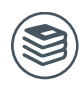

#### **For further information, please refer to the following documents:**

- **1.** ams AG, AAS7343 14-Channel Spectral Sensor, datasheet.
- **2.** ams AG, *AAS7343 Details for Opto-Mechanical Design*, application note.
- **3.** ams AG, *AS7341 Eval Kit Flicker Detection* (AN000605), application note.
- **4.** ams AG, *SMUX configuration* (AN000666), application note.
- **5.** ams AG, *a0013a\_CSS Evalboard AAS7343*.
- **6.** ams AG, *AAS7343 Eval Kit –Spectral Balance and Calibration* (QG000139), quick start guide.
- **7.** ams AG, *AAS7343 Demo for Fast Measurement Using Unicom Board* (AN000660), application note.

## **9 Revision Information**

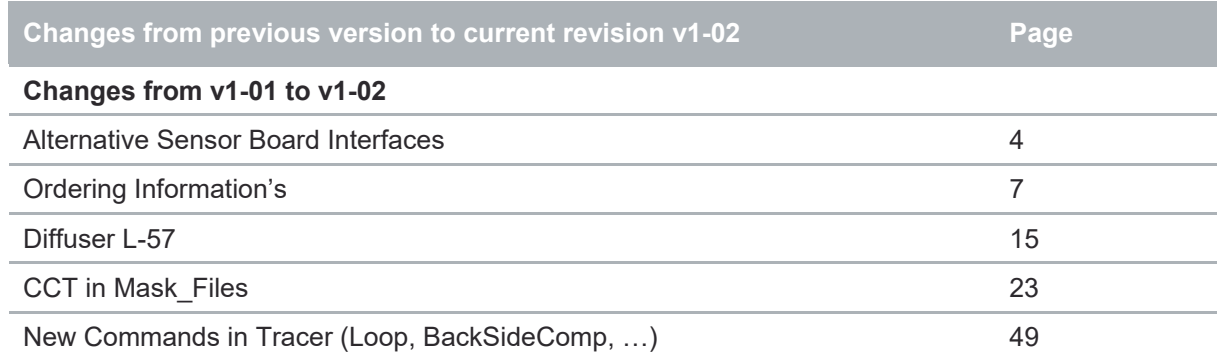

Page and figure numbers for the previous version may differ from page and figure numbers in the current revision.

Correction of typographical errors is not explicitly mentioned.

## **10 Legal Information**

#### **Copyrights & Disclaimer**

Copyright ams AG, Tobelbader Strasse 30, 8141 Premstaetten, Austria-Europe. Trademarks Registered. All rights reserved. The material herein may not be reproduced, adapted, merged, translated, stored, or used without the prior written consent of the copyright owner.

Demo Kits, Evaluation Kits and Reference Designs are provided to recipient on an "as is" basis for demonstration and evaluation purposes only and are not considered to be finished end-products intended and fit for general consumer use, commercial applications and applications with special requirements such as but not limited to medical equipment or automotive applications. Demo Kits, Evaluation Kits and Reference Designs have not been tested for compliance with electromagnetic compatibility (EMC) standards and directives, unless otherwise specified. Demo Kits, Evaluation Kits and Reference Designs shall be used by qualified personnel only.

ams AG reserves the right to change functionality and price of Demo Kits, Evaluation Kits and Reference Designs at any time and without notice.

Any express or implied warranties, including, but not limited to the implied warranties of merchantability and fitness for a particular purpose are disclaimed. Any claims and demands and any direct, indirect, incidental, special, exemplary or consequential damages arising from the inadequacy of the provided Demo Kits, Evaluation Kits and Reference Designs or incurred losses of any kind (e.g. loss of use, data or profits or business interruption however caused) as a consequence of their use are excluded.

ams AG shall not be liable to recipient or any third party for any damages, including but not limited to personal injury, property damage, loss of profits, loss of use, interruption of business or indirect, special, incidental or consequential damages, of any kind, in connection with or arising out of the furnishing, performance or use of the technical data herein. No obligation or liability to recipient or any third party shall arise or flow out of ams AG rendering of technical or other services.

#### **RoHS Compliant & ams Green Statement**

**RoHS Compliant**: The term RoHS compliant means that ams AG products fully comply with current RoHS directives. Our semiconductor products do not contain any chemicals for all 6 substance categories plus additional 4 substance categories (per amendment EU 2015/863), including the requirement that lead not exceed 0.1% by weight in homogeneous materials. Where designed to be soldered at high temperatures, RoHS compliant products are suitable for use in specified lead-free processes.

ams Green (RoHS compliant and no Sb/Br/CI): ams Green defines that in addition to RoHS compliance, our products are free of Bromine (Br) and Antimony (Sb) based flame retardants (Br or Sb do not exceed 0.1% by weight in homogeneous material) and do not contain Chlorine (Cl not exceed 0.1% by weight in homogeneous material).

**Important Information**: The information provided in this statement represents ams AG knowledge and belief as of the date that it is provided. ams AG bases its knowledge and belief on information provided by third parties, and makes no representation or warranty as to the accuracy of such information. Efforts are underway to better integrate information from third parties. ams AG has taken and continues to take reasonable steps to provide representative and accurate information but may not have conducted destructive testing or chemical analysis on incoming materials and chemicals. ams AG and ams AG suppliers consider certain information to be proprietary, and thus CAS numbers and other limited information may not be available for release.

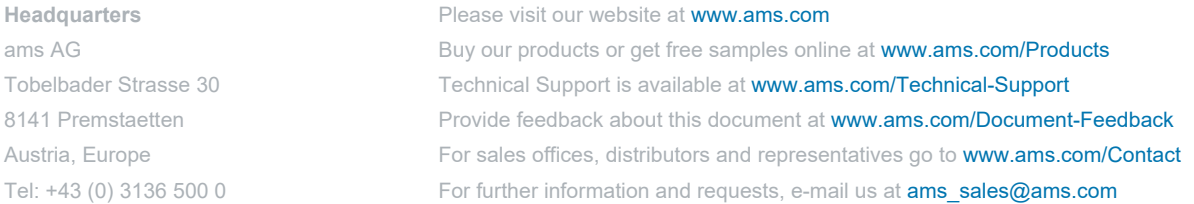

### **X-ON Electronics**

Largest Supplier of Electrical and Electronic Components

*Click to view similar products for* [Optical Sensor Development Tools](https://www.x-on.com.au/category/embedded-solutions/engineering-tools/sensor-development-tools/optical-sensor-development-tools) *category:*

*Click to view products by* [ams](https://www.x-on.com.au/manufacturer/ams) *manufacturer:* 

Other Similar products are found below :

[MT9V034C12STCH-GEVB](https://www.x-on.com.au/mpn/onsemiconductor/mt9v034c12stchgevb) [MT9V115EBKSTCH-GEVB](https://www.x-on.com.au/mpn/onsemiconductor/mt9v115ebkstchgevb) [ISL29102IROZ-EVALZ](https://www.x-on.com.au/mpn/renesas/isl29102irozevalz) [MT9M021IA3XTMH-GEVB](https://www.x-on.com.au/mpn/onsemiconductor/mt9m021ia3xtmhgevb) [AR1335CSSC11SMKAH3-](https://www.x-on.com.au/mpn/onsemiconductor/ar1335cssc11smkah3gevb) [GEVB](https://www.x-on.com.au/mpn/onsemiconductor/ar1335cssc11smkah3gevb) [MAXCAMOV10640#](https://www.x-on.com.au/mpn/analogdevices/maxcamov10640) [MT9M031I12STMH-GEVB](https://www.x-on.com.au/mpn/onsemiconductor/mt9m031i12stmhgevb) [TSL2581CS-DB](https://www.x-on.com.au/mpn/ams/tsl2581csdb) [TMD3700-DB](https://www.x-on.com.au/mpn/ams/tmd3700db) [NANOUSB2.2](https://www.x-on.com.au/mpn/ams/nanousb22) [ASX340AT3C00XPEDH3-](https://www.x-on.com.au/mpn/onsemiconductor/asx340at3c00xpedh3gevb) [GEVB](https://www.x-on.com.au/mpn/onsemiconductor/asx340at3c00xpedh3gevb) [AR0522SRSC09SURAH3-GEVB](https://www.x-on.com.au/mpn/onsemiconductor/ar0522srsc09surah3gevb) [AR0522SRSM09SURAH3-GEVB](https://www.x-on.com.au/mpn/onsemiconductor/ar0522srsm09surah3gevb) [MARS1-MAX9295A-GEVK](https://www.x-on.com.au/mpn/onsemiconductor/mars1max9295agevk) [MARS1-MAX9296B-GEVB](https://www.x-on.com.au/mpn/onsemiconductor/mars1max9296bgevb) [ISL29112IROZ-EVALZ](https://www.x-on.com.au/mpn/renesas/isl29112irozevalz) [AR0431CSSC14SMRAH3-GEVB](https://www.x-on.com.au/mpn/onsemiconductor/ar0431cssc14smrah3gevb) [TCS3430-DB](https://www.x-on.com.au/mpn/ams/tcs3430db) [AR0234CSSC00SUKAH3-GEVB](https://www.x-on.com.au/mpn/onsemiconductor/ar0234cssc00sukah3gevb) [AR0130CSSM00SPCAH-GEVB](https://www.x-on.com.au/mpn/onsemiconductor/ar0130cssm00spcahgevb) [TSL2521-DB](https://www.x-on.com.au/mpn/ams/tsl2521db) [TSL2520-DB](https://www.x-on.com.au/mpn/ams/tsl2520db) [TCS3414EVM2](https://www.x-on.com.au/mpn/ams/tcs3414evm2) [TMD2772EVM](https://www.x-on.com.au/mpn/ams/tmd2772evm) [TMG3993EVM](https://www.x-on.com.au/mpn/ams/tmg3993evm) [MIKROE-2103](https://www.x-on.com.au/mpn/mikroelektronika/mikroe2103) [TSL2672EVM](https://www.x-on.com.au/mpn/ams/tsl2672evm) [1384](https://www.x-on.com.au/mpn/adafruit/1384) [MT9M114EBLSTCZDH-GEVB](https://www.x-on.com.au/mpn/onsemiconductor/mt9m114eblstczdhgevb) [SEN0043](https://www.x-on.com.au/mpn/dfrobot/sen0043) [SEN0162](https://www.x-on.com.au/mpn/dfrobot/sen0162) [TMD2771EVM](https://www.x-on.com.au/mpn/ams/tmd2771evm) [TMD3782EVM](https://www.x-on.com.au/mpn/ams/tmd3782evm) [TSL4531EVM](https://www.x-on.com.au/mpn/ams/tsl4531evm) [1918](https://www.x-on.com.au/mpn/adafruit/1918) [AS7225 DEMO KIT](https://www.x-on.com.au/mpn/ams/as7225demokit) [SEN0097](https://www.x-on.com.au/mpn/dfrobot/sen0097) [SEN0212](https://www.x-on.com.au/mpn/dfrobot/sen0212) [SEN0228](https://www.x-on.com.au/mpn/dfrobot/sen0228) [AR0134CSSC00SUEAH3-GEVB](https://www.x-on.com.au/mpn/onsemiconductor/ar0134cssc00sueah3gevb) [AP0100AT2L00XUGAH3-GEVB](https://www.x-on.com.au/mpn/onsemiconductor/ap0100at2l00xugah3gevb) [AR0144CSSM20SUKAH3-GEVB](https://www.x-on.com.au/mpn/onsemiconductor/ar0144cssm20sukah3gevb) [725-28915](https://www.x-on.com.au/mpn/parallax/72528915) [SEN-14347](https://www.x-on.com.au/mpn/sparkfun/sen14347) [PIEZO-01](https://www.x-on.com.au/mpn/oseppelectronics/piezo01) [MIKROE-3330](https://www.x-on.com.au/mpn/mikroelektronika/mikroe3330) [MT9M114EBLSTCZD3-GEVK](https://www.x-on.com.au/mpn/onsemiconductor/mt9m114eblstczd3gevk) [SI1102EK](https://www.x-on.com.au/mpn/siliconlabs/si1102ek) [1334](https://www.x-on.com.au/mpn/adafruit/1334) [1356](https://www.x-on.com.au/mpn/adafruit/1356)